# **CONSIGNADOS EM FOLHA DE PAGAMENTO M ANUAL**

Diretoria de Gestão e Desenvolvimento de Pessoas

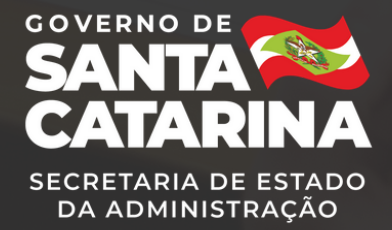

# Sumário

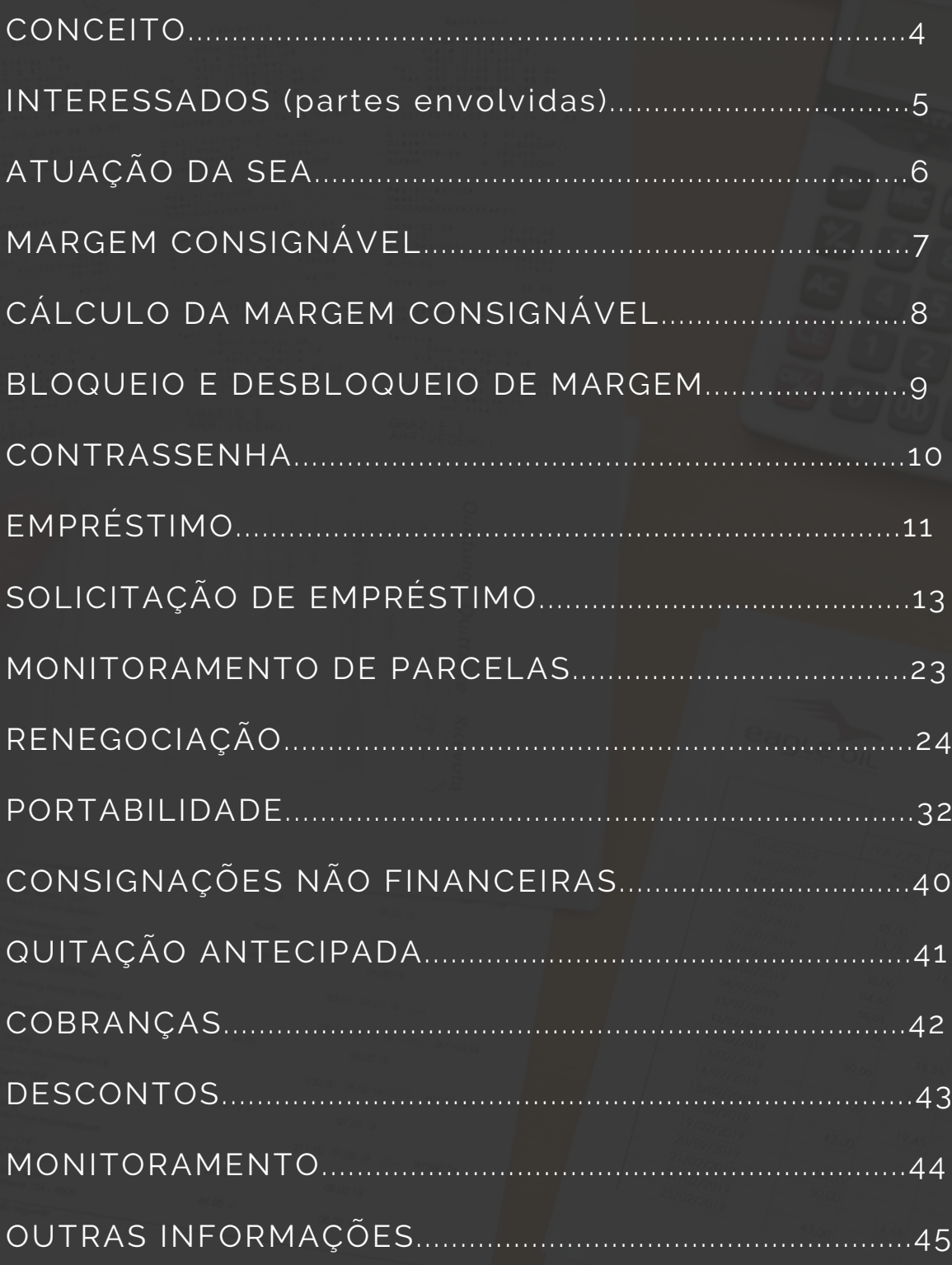

Em 10 de agosto de 2020 a Secretaria de Estado da Administração retomou a gestão das consignações em folha de pagamentos dos servidores da administração direta, indireta, autarquias e fundações do Poder Executivo Estadual.

Este manual tem o objetivo de ajudar os servidores e pensionistas a iniciar o processo para consignação em folha de pagamentos, seja para desconto de empréstimos ou pagamento de serviços pré-contratados com empresas consignatárias.

Os passos aqui elencados podem ser visualizados no Portal do Servidor.

Dúvidas ou informações podem ser obtidas na Gerência de Gestão de Consignados da Diretoria de Gestão e Desenvolvimento de Pessoas da SEA.

### E-mail: **consignados@sea.sc.gov.br** Telefones:

- (48) 3665-1562
- (48) 3665-1578
- (48) 3665-1631
- (48) 3665-1633
- (48) 3665-1662
- (48) 3665-1676
- (48) 3665-1691

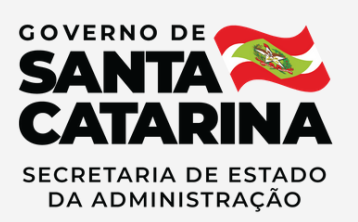

# **CONCEITO**

# **é o Consignação**

# **desconto realizado em folha de pagamento, sendo:**

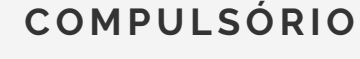

Os valores descontados decorrem de obrigações previstas em lei ou decisão judicial.

Exemplos: Imposto de Renda, contribuição previdenciária, pensão alimentícia, mensalidade e coparticipação do plano SC Saúde, etc

### **FACULTATIVO**

São os valores descontados manifestados pela vontade do servidor, em contratos, acordos, convenções, convênios ou outra forma de ajuste. Exemplos: empréstimos financeiros, prêmios de seguro de vida, mensalidades de sindicato, associação, planos odontológicos, etc.

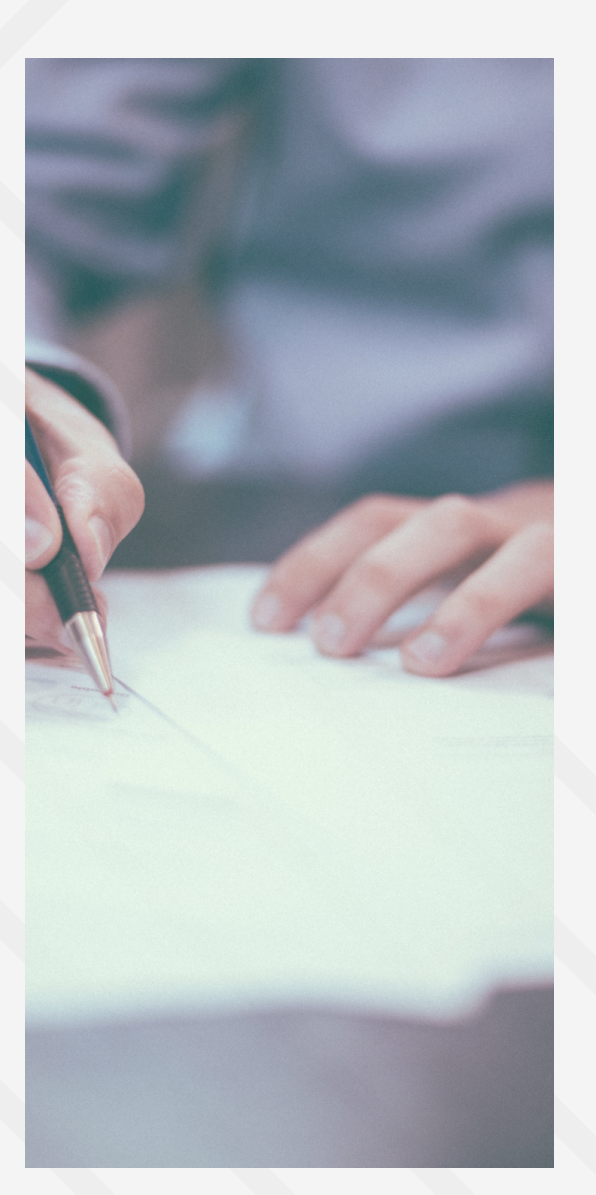

# **INTERESSA DOS**

### **Partes envolvidas no processo de consignação**

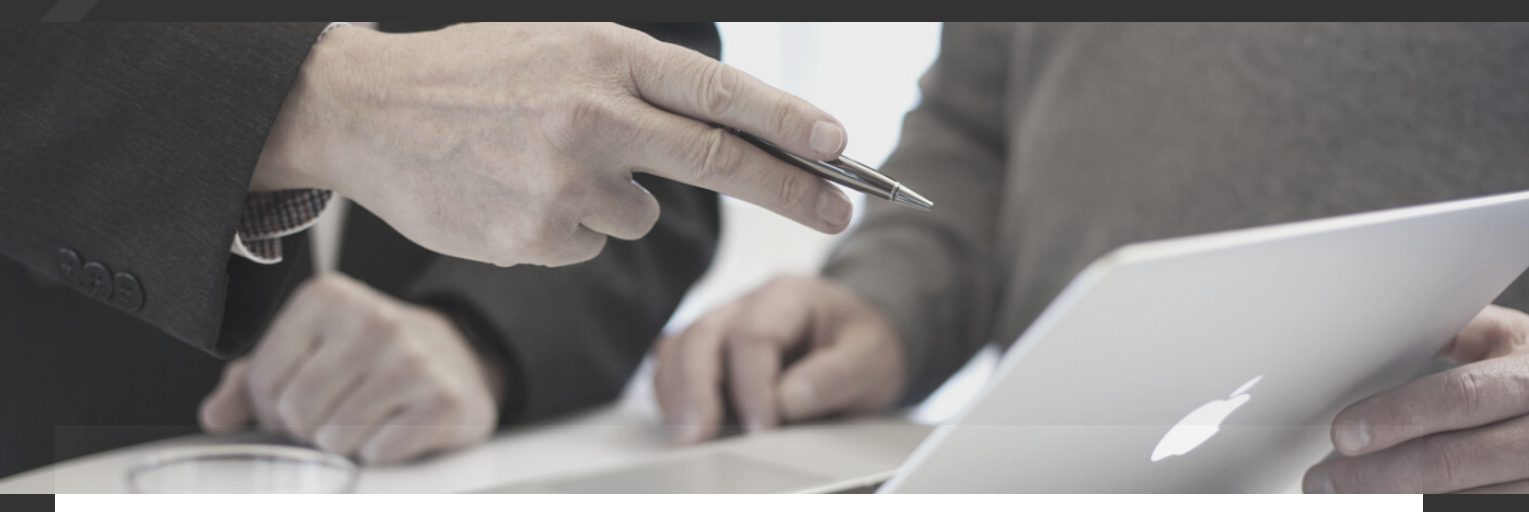

#### **CONSIGNADO**

Servidor público ou militar estadual, integrante da Administração Pública Estadual Direta, Autárquica e Fundacional do Poder Executivo, ativo ou inativo, ou beneficiário de pensão previdenciária ou militar, que autorize o desconto de consignação em folha de pagamento.

### **CONSIGNATÁRIO**

Pessoa jurídica de direito público ou privado, destinatária dos créditos resultantes das consignações, em decorrência de relação jurídica estabelecida com o consignado.

#### **CONSIGNANTE**

Órgão ou entidade da Administração Estadual Direta, Autárquica e Fundacional do Poder Executivo que executa administrativamente os descontos relativos às consignações facultativas na folha de pagamento em favor deconsignatária.

### **SEA**

# **Atuação da SEA na consignação em folha de pagamento**

A Secretaria de Estado da Administração – SEA não interfere na relação jurídica entre o consignado (servidor contratante) e as consignatárias, salvo nos casos específicos de inobservância das normas legais vigentes.

## **Entidades consignatárias admitidas**

São admitidas como entidades consignatárias, para efeito das consignações facultativas:

- entidades de classe, associações e clubes constituídos de servidores públicos e militares estaduais, ativos e inativos, e seus pensionistas;
- entidades beneficentes, sindicais representativas de servidores públicos, fechadas ou abertas de previdência complementar, de planos de pecúlio, de capitalização e de saúde;
- empresas seguradoras;
- administradoras de planos saúde e odontológico;
- instituições financeiras e cooperativas de créditos constituídas de servidores públicos.

**Obs: Os contatos das entidades credenciadas com o Estado para operarem consignados estão disponíveis no Portal do Servidor, [neste](http://www.portaldoservidor.sc.gov.br/conteudo/entidades-consignatarias-admitidas) link.**

# **M AR G E M CONSI GNÁVEL**

### **O que é margem consignável?**

É o valor que indica os limites para contratação de consignado, fixando o limite máximo de comprometimento dos rendimentos do servidor.

A margem é gerada sistemicamente e varia de acordo com a movimentação da folha de pagamento, obedecendo critérios definidos na legislação vigente.

### **Cálculo da margem consignável**

A soma mensal das consignações facultativas de cada servidor não pode exceder a 40% (quarenta por cento) do resultado da subtração das consignações compulsórias pela remuneração bruta. Não são computadas na remuneração bruta as seguintes vantagens pecuniárias:

- salário-família:
- diárias;
- ajuda de custo;
- gratificação natalina;
- horário noturno;
- 1/3 (um terço) constitucional de férias;
- serviço extraordinário, sobreaviso ou plantão;
- substituição de cargo em comissão ou função de confiança;
- prêmio assiduidade e importâncias pretéritas.

# **CÁLC U LO**

### **Exemplo de cálculo de margem consignável**

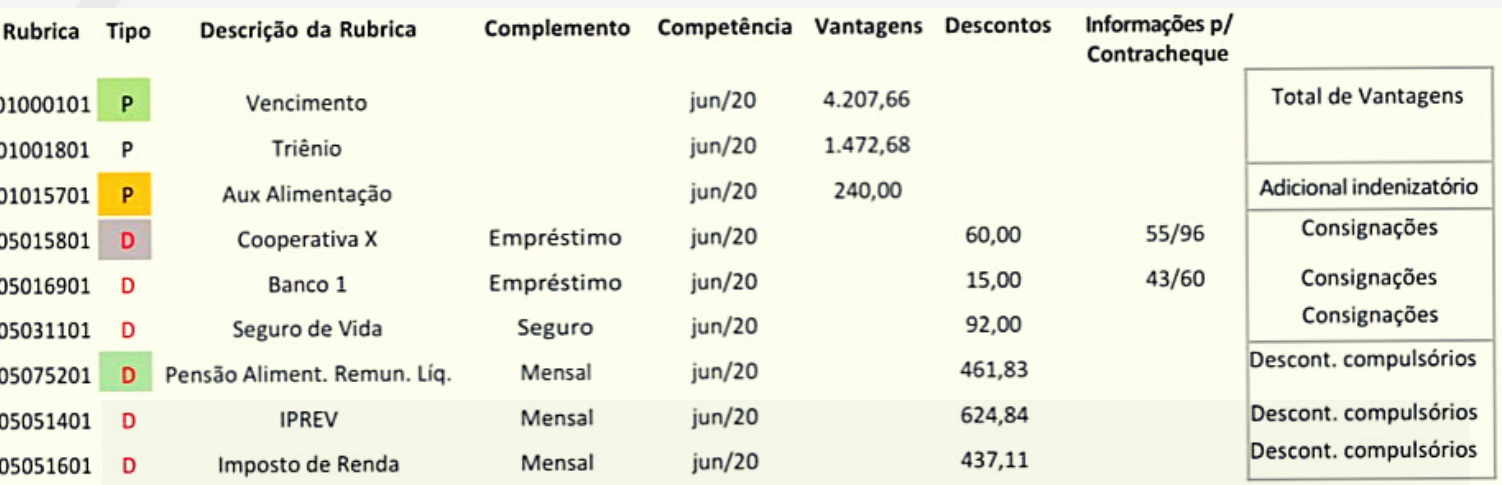

### Total de vantagens: R\$ 5.680,34

Descontos compulsórios: R\$ 1.523,78 (IRRF+ IPREV + P.A.)

Margem BRUTA 40%: R\$ 1.662,62 (Total de vantagens – Desc. obrigatórios)\*0,4

Total de consignações: 167,00 (Total de descontos)

Margem LÍQUIDA: R\$ 1.495,62 (Margem 40% - Total de consignações) Número da parcela do empréstimo contratado Cooperativa X– Parcela 55 de 96 parcelas

Banco 1 – Parcela 43 de um total de 60 parcelas

### **ATENÇÃO!**

Apesar de não serem computadas para o cálculo da margem, o recebimento de determinadas rubricas poderá reduzir o valor consignável do servidor, como por exemplo, o recebimento de 1/3 de férias que incide sobre IR, aumentando o desconto obrigatório. O restabelecimento ocorre na atualização de margem referente à folha do mês subsequente

# **BLOQU EIO/ D ESBLOQU EIO**

# **Como funciona o bloqueio/ desbloqueio de margem consignável?**

Poderão ser solicitados pelo servidor mediante apresentação de requerimento motivado, no setorial de gestão de pessoas do seu órgão ou encaminhamento da documentação via SGPe

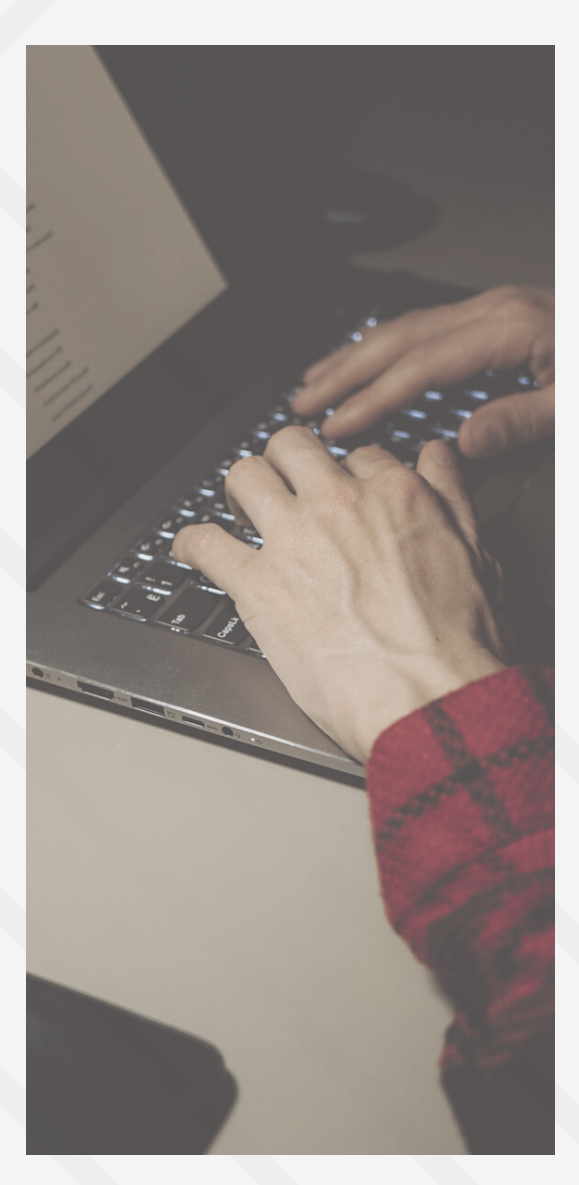

### **ATENÇÃO**

Nos casos de bloqueios e desbloqueios por determinação judicial, compete exclusivamente à SEA o cumprimento. Nesse caso, o servidor somente poderá solicitar o desbloqueio mediante requerimento em formulário próprio, acompanhado das decisões processuais, comprovando que não cabem mais recursos quanto ao mérito da questão e/ou que o processo já tenha transitado em julgado, com a devida autuação no SGPe.

Cópias extraídas do SAJ (Sistema de Automação do Judiciário) somente serão aceitas com assinatura digital.

# **CONTRASSENH A**

# **O que é contrassenha?**

É um código numérico utilizado para a contratação de empréstimo consignado.

A constrassenha é gerada no Portal do Servidor (www.portaldoservidor.sc.gov.br) no momento que o servidor realiza/intenciona uma reserva de margem, uma renegociação ou uma portabilidade. Esse código numérico/contrassenha será utilizado na negociação com a instituição financeira escolhida.

O dispositivo visa dar segurança a consignação em folha de pagamento.

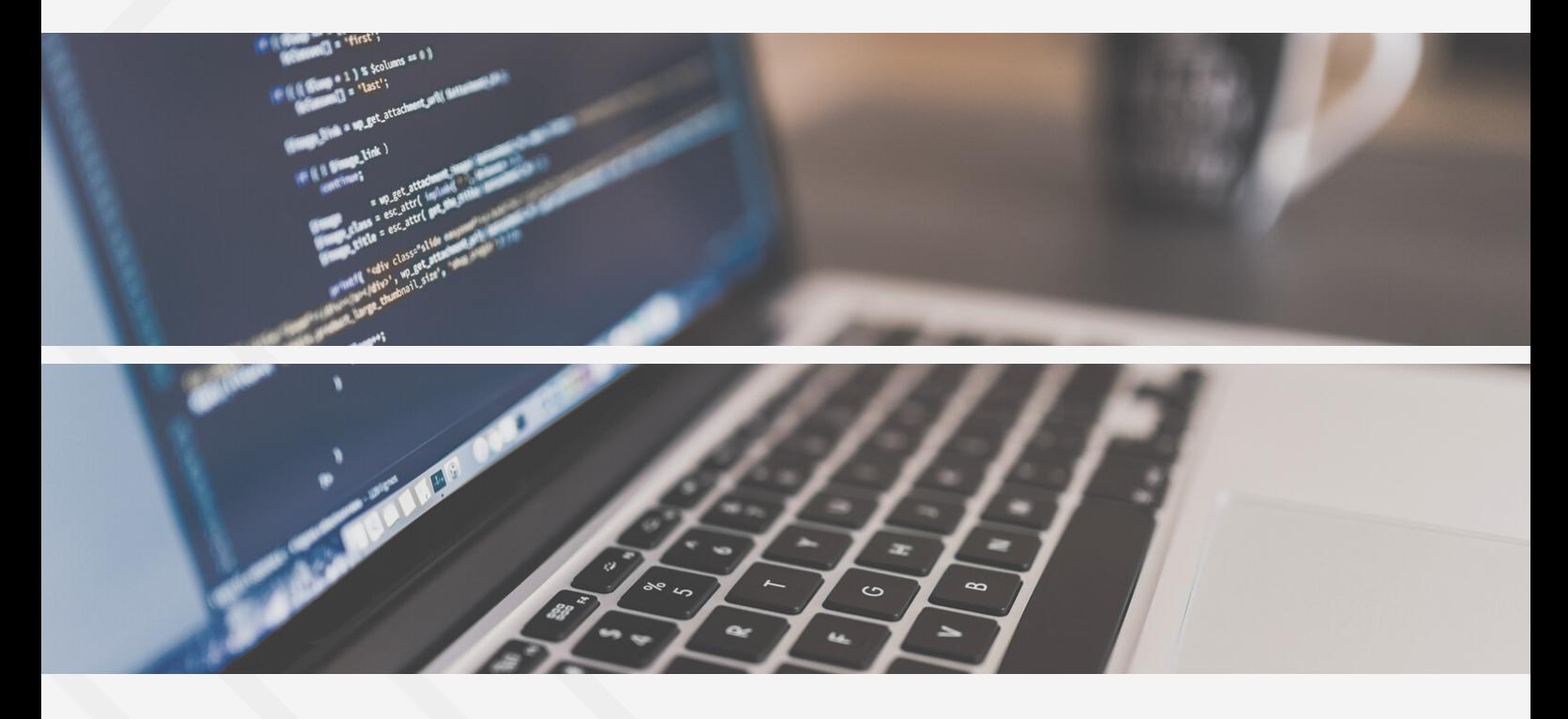

### **ATENÇÃO**

**Para evitar fraudes, a CONTRASSENHA somente deverá ser fornecida para a instituição financeira com a qual o servidor deseja negociar.**

# **E M PRÉSTI M O**

# **O que é empréstimo consignado?**

É um empréstimo realizado de forma voluntária para desconto em folha de pagamento do consignado, por meio de entidades financeiras e cooperativas de crédito. A inclusão e/ou exclusão do desconto na folha de pagamento do servidor é efetuada diretamente pela consignatária.

Os prazos das consignações referentes a empréstimo financeiro não poderão exceder de 120 (cento e vinte) parcelas.

É permitido, estando autorizado pelo consignado, que os contratos referentes a empréstimo tenham a primeira parcela descontada com a carência máxima de até 6 (seis) meses.

# **O que é refinanciamento de empréstimo consignado?**

É a repactuação do saldo devedor de um ou mais contratos existentes, na formalização de um novo contrato, sendo possível fazer alterações no prazo e valores contratados, sempre na mesma instituição financeira.

# **E Portabilidade?**

É a possibilidade de transferir dívida de uma instituição financeira para outra, por iniciativa do consignado (servidor), com manutenção do saldo devedor e do prazo restante da operação a ser portada.

Mais informações em "Perguntas Frequentes" no site do Banco **Central** 

[\(https://www.bcb.gov.br/acessoinformacao/perguntasfrequente](https://www.bcb.gov.br/acessoinformacao/perguntasfrequentes-respostas/faq_portabilidadedecredito) s-respostas/faq\_portabilidadedecredito)

### **E M PRÉSTI M O**

### **Como solicitar um empréstimo consignado?**

A retomada do controle operacional e gerencial das consignações pelo Governo do Estado resultou em mudanças na forma como o servidor deve proceder para solicitar um empréstimo consignado e ter acesso às informações contratadas.

A partir de agora, todo o processo será realizado no **PORTAL DO SERVIDOR.** O primeiro passo para requerer um empréstimo consignado é efetuar a **RESERVA DE MARGEM.**

### **Como fazer a reserva de margem?**

A **RESERVA DE MARGEM** consiste na seleção de um valor da margem líquida disponível, associado a uma consignatária com a qual o servidor pretende negociar um consignado.

# **SOL ICITAÇÃO**

# **Para solicitar a reserva de margem, o servidor deverá:**

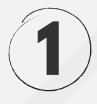

Acessar o site http://www.portaldoservidor.sc.gov.br

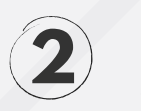

Em "**Acesso às Consultas do Servidor**", selecionar seu órgão de pagamento.

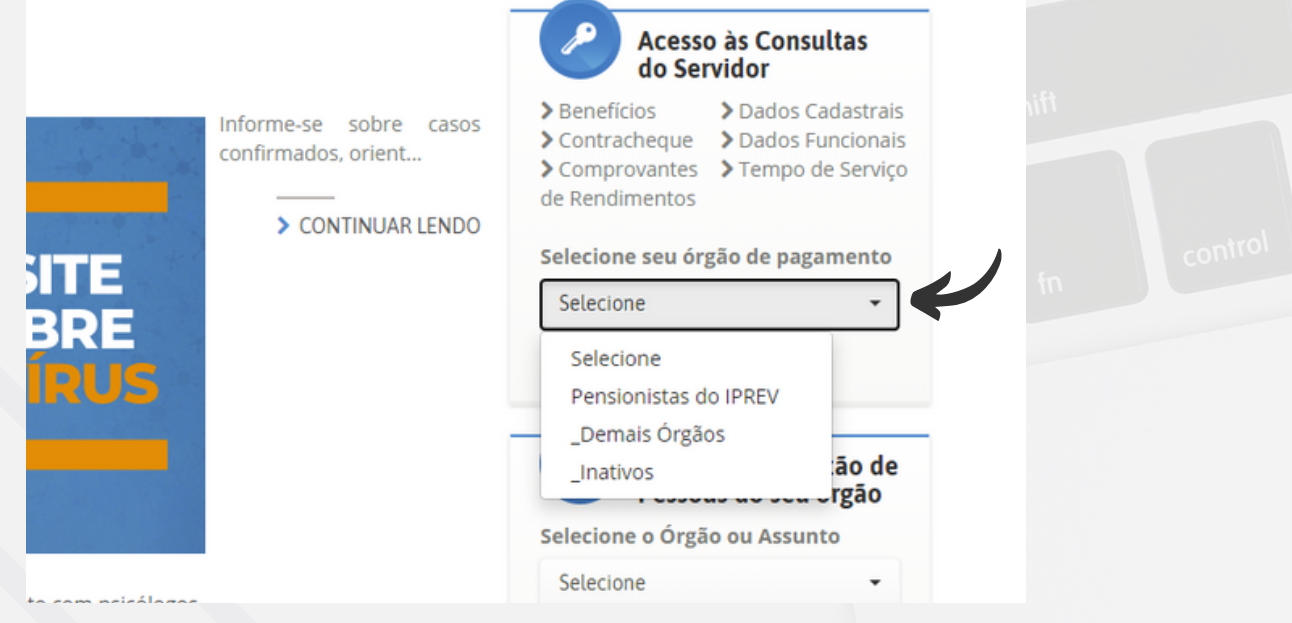

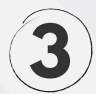

Inserir os dados de acesso nos locais indicados:

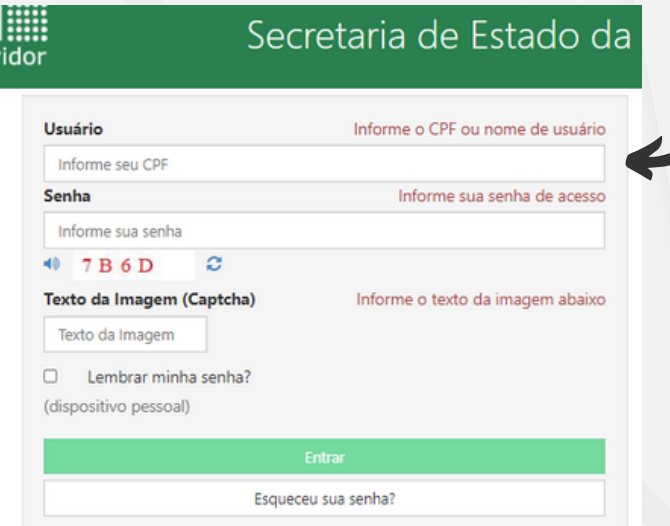

### **SOL ICITAÇÃO**

### **4** Selecionar a opção **Consignações GOVERNO DO ESTADO DE SANTA STGRH CATARINA** 1501-SECRETARIA DE ESTADO DA ADMINISTRACAO Consignações Início Órgão: 1501-SECRETARIA DE ESTADO I **Contracheque** Matri ula: **Consignações** Reserva Margem Consignável Selecionar a opção **Reserva de Margem Consignável**: **5**

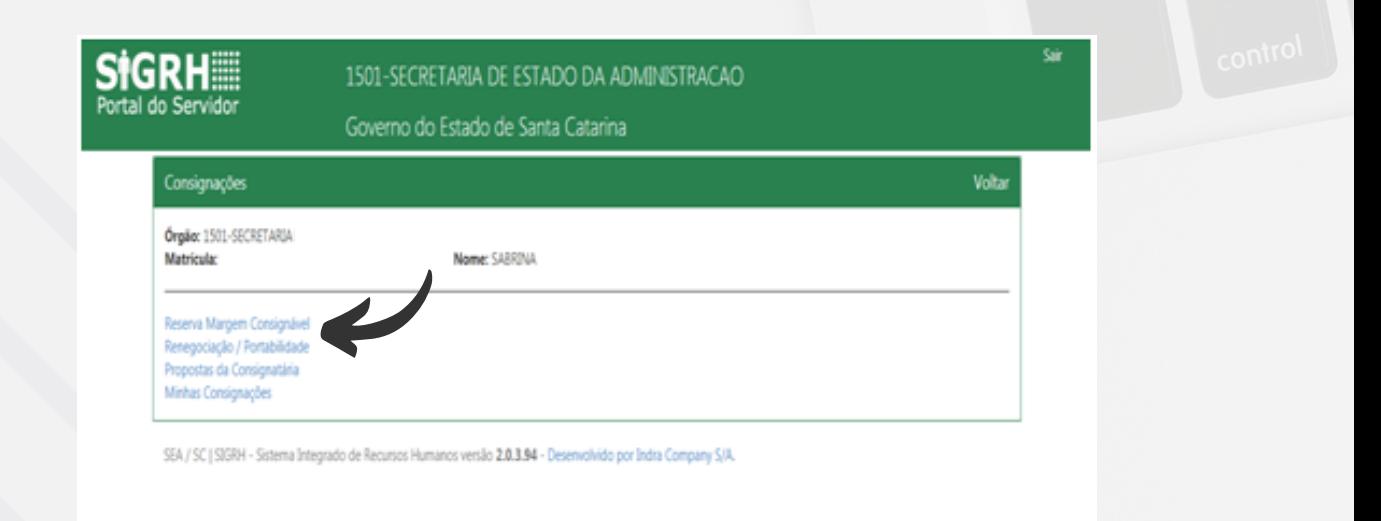

**6** O Sistema apresentará as informações sobre Margem Líquida, Margem Reservada e Margem Final (que indica a margem disponível);

**SOL ICITAÇÃO**

**7** Verifique se há margem disponível,em caso positivo clique na aba **Nova Reserva**:

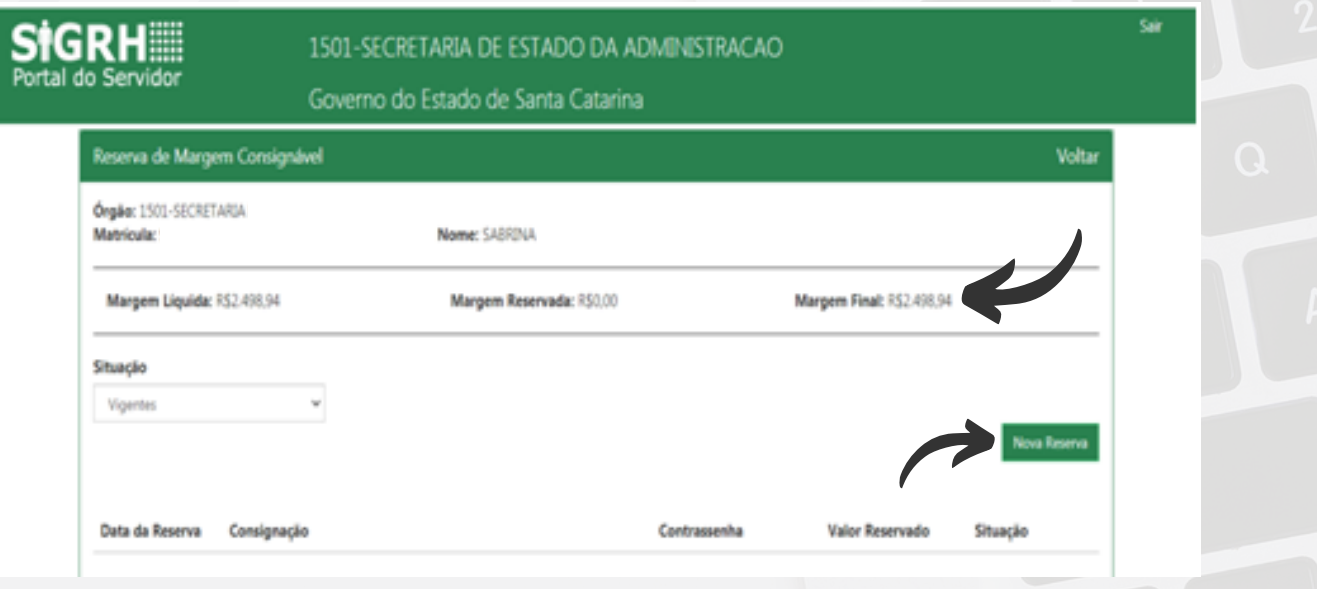

**8**

Escolha a consignatária com a qual deseja negociar a contratação de um empréstimo consignado e informe o valor da reserva, ou seja, o valor da parcela que poderá ser descontado em sua folha de pagamento.

No exemplo abaixo, selecionamos a Caixa Econômica Federal e o valor de R\$1.400,00 para reserva. Confirme a operação clicando na opção "**Incluir Reserva de Margem**".

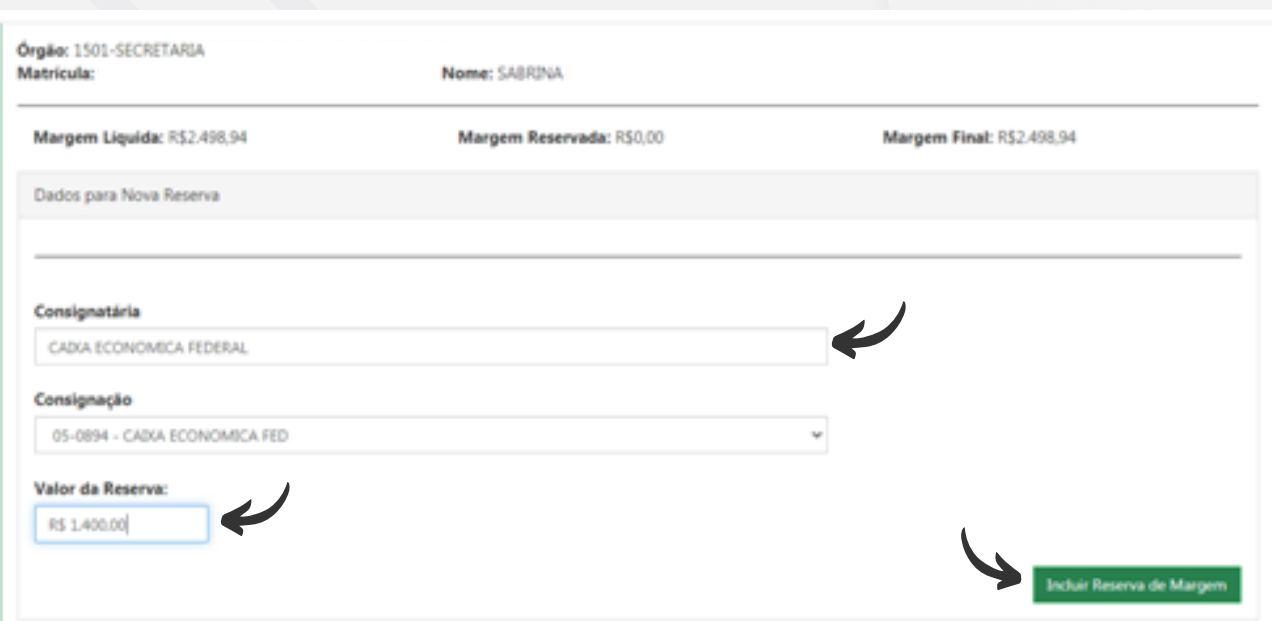

**SOL ICITAÇÃO**

**9**

Note que a Margem Final diminuiu em função da Margem Reservada.

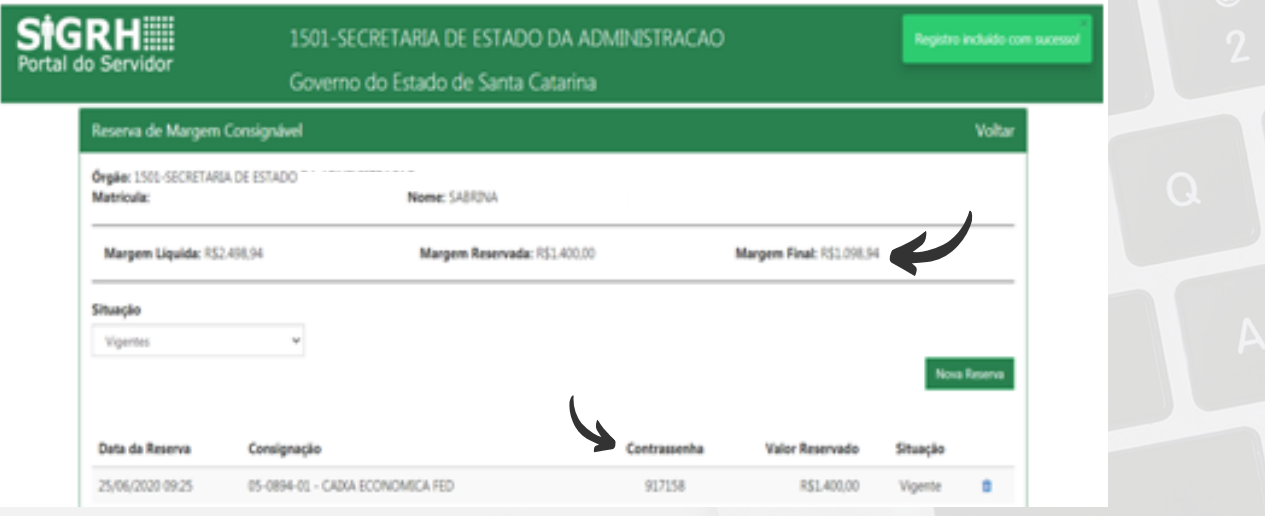

**10** O sistema irá gerar uma contrassenha que deverá ser fornecida para a consignatária (instituição financeira ou cooperativa de crédito) escolhida.

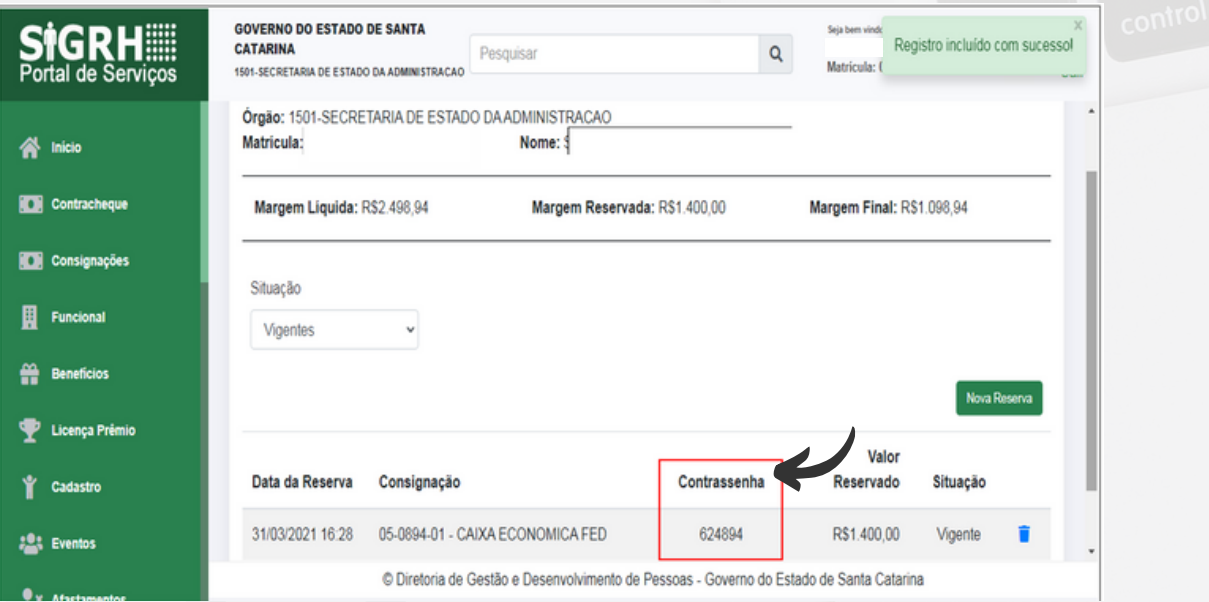

### **ATENÇÃO**

A RESERVA DE MARGEM é válida por **10 (dez) dias corridos**. Após esse período ela será cancelada automaticamente no sistema.

O servidor/pensionista também poderá cancelar a reserva de margem clicando na imagem da lixeira, conforme tela acima. Entretanto, **o cancelamento só será possível se a consignatária ainda não tiver lançado a proposta no sistema.**

### manual Consignados | 17 **SOL ICITAÇÃO**

### **O que devo fazer após a reserva de margem?**

Agora que você realizou a reserva de margem, procure a consignatária escolhida para negociar as condições do empréstimo consignado. A consignatária irá solicitar a sua contrassenha para gerar uma proposta de contrato que deverá ser analisada pelo servidor na mesma página em que realizou a reserva de margem, conforme ilustrações abaixo:

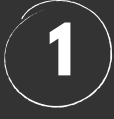

SIGRHE

Ao acessar o Portal do Servidor, clique no banner **Consignações**.

Selecione a opção **Propostas da Consignatária**.

#### 1501-SECRETARIA DE ESTADO DA ADMINISTRACAO

Governo do Estado de Santa Catarina

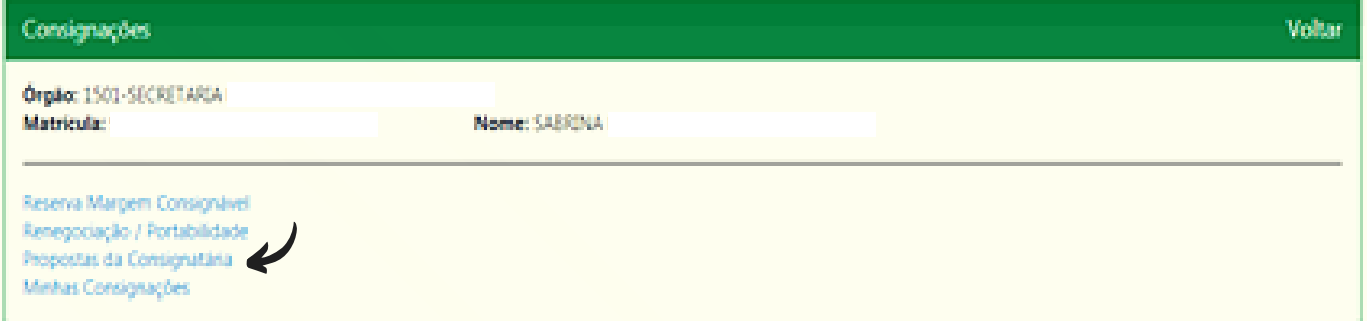

### **SOL ICITAÇÃO**

# **2**

Escolha a Situação "**Pendente aceite do servidor**" e selecione a opção "**Consignado**". Note que aparecerá a proposta elaborada pela consignatária. Clique na imagem ao lado das informações para obter mais detalhes da proposta.

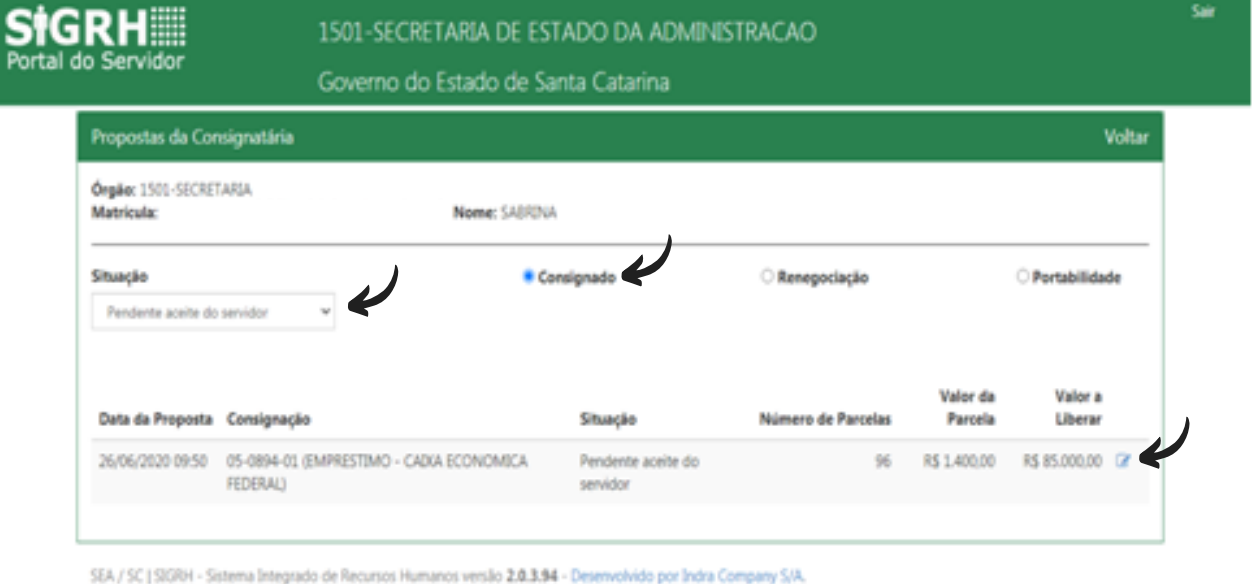

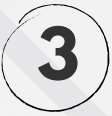

Verifique se as informações cadastradas estão de acordo com aquelas que foram negociadas com a consignatária. Em caso positivo, clique na opção "**Aceitar**". Do contrário, clique em "**Recusar**". Ao recusar uma proposta você terá que iniciar todo o processo de reserva de margem e escolha de consignatária para negociação novamente.

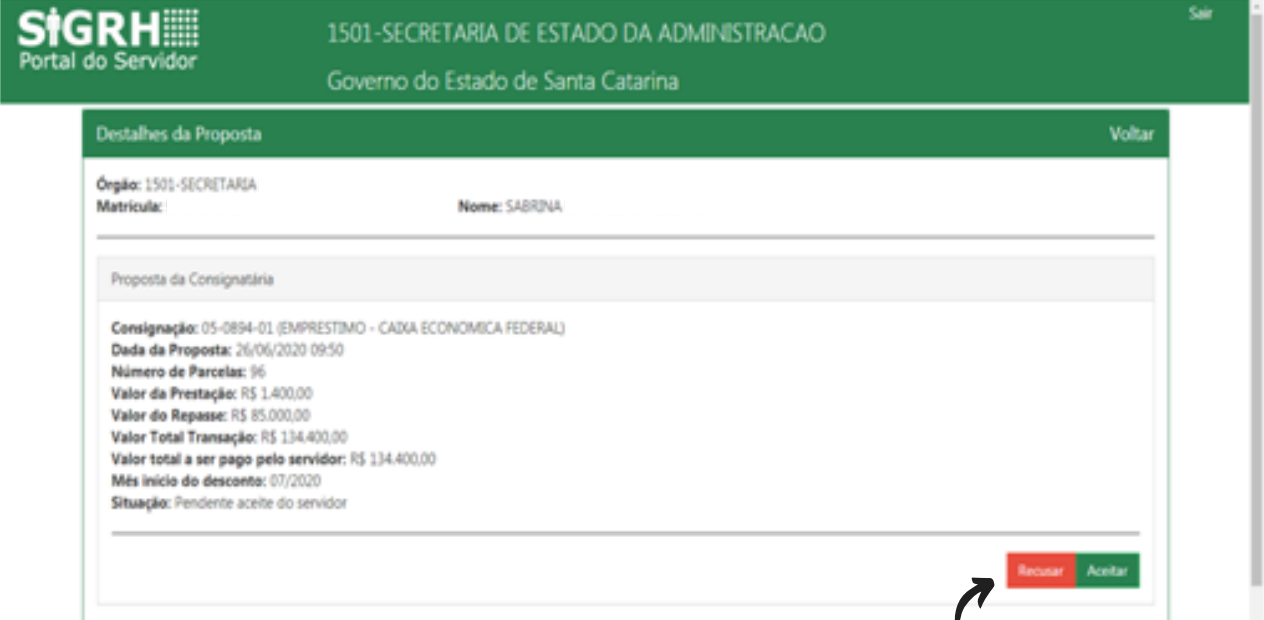

### **SOL ICITAÇÃO**

**4**

Ao selecionar, no quadro anterior, a opção aceitar o sistema irá gerar a informação "**Registro alterado com sucesso**" e a proposta deixará de aparecer na Situação "**Pendente aceite do servidor**".

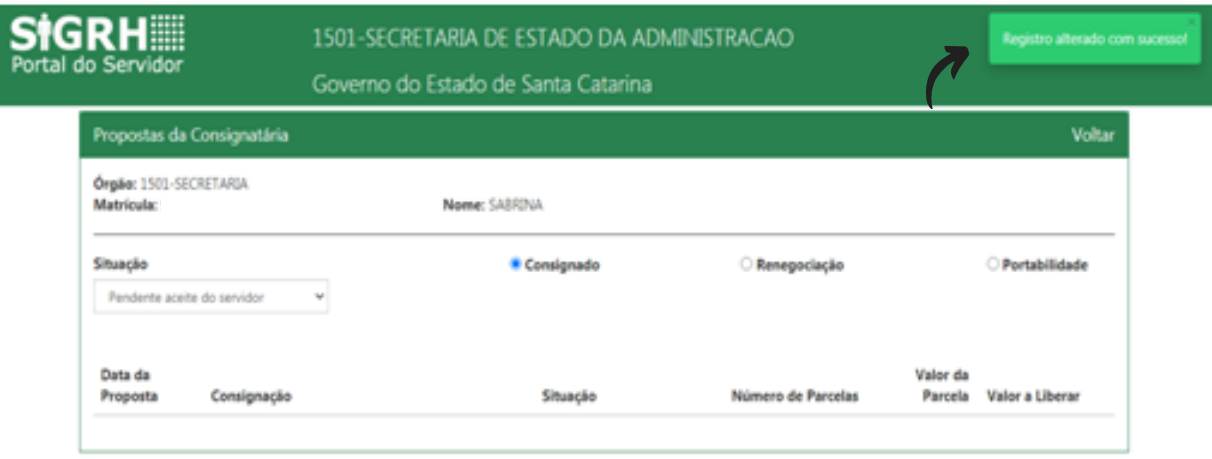

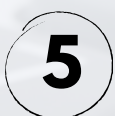

Para consultar o status da proposta, escolha a Situação "Todas" e selecione a opção "Consignado". Note que o status da situação mudou para "Pendente deferimento consignatária". Isso significa que para concluir o seu pedido, basta que a consignatária aprove o empréstimo.

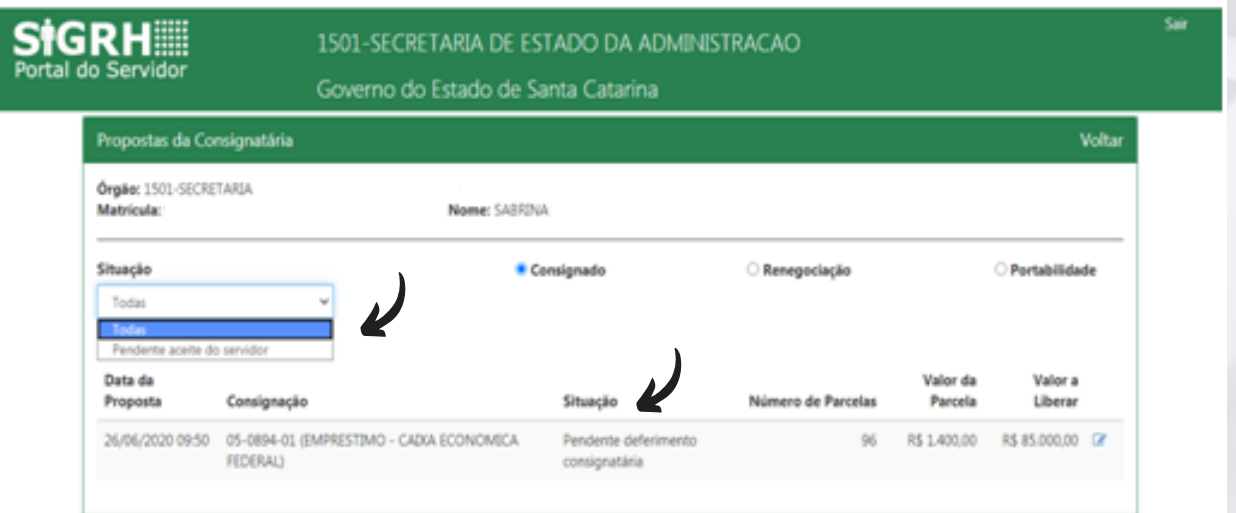

### **SOL ICITAÇÃO**

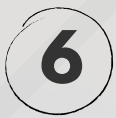

Quando a consignatária aprovar o empréstimo, a situação da proposta passará para "Finalizada". Clique na imagem ao lado do resumo da proposta

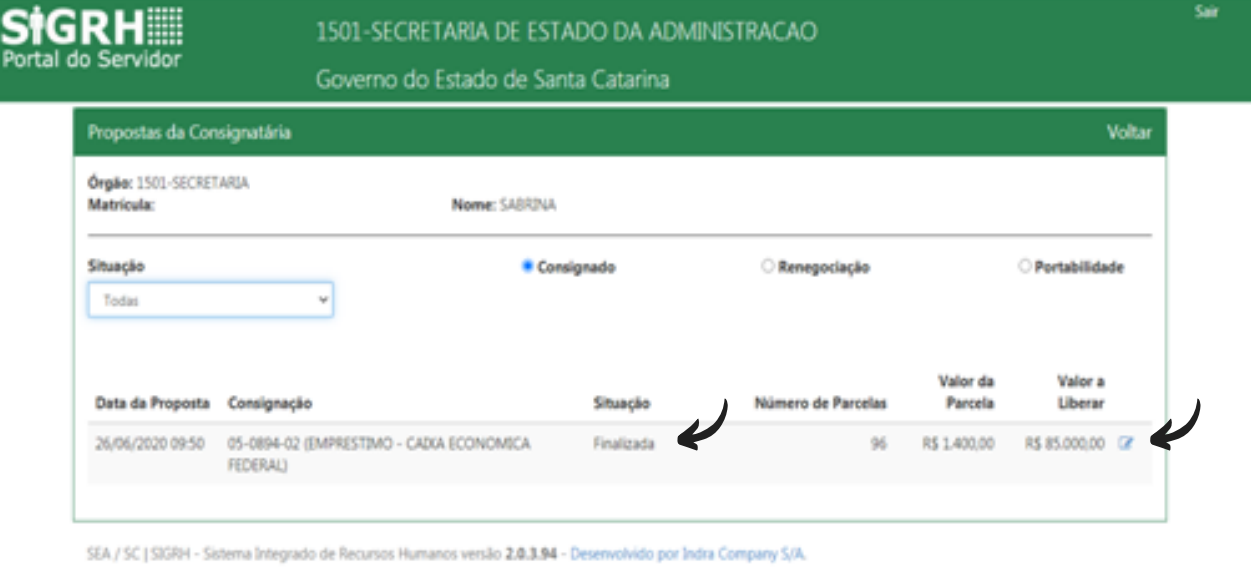

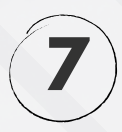

Note que no detalhamento da proposta finalizada, consta o contrato do seu empréstimo em formato digital. Dessa forma, sempre que precisar você poderá acessar seu contrato.

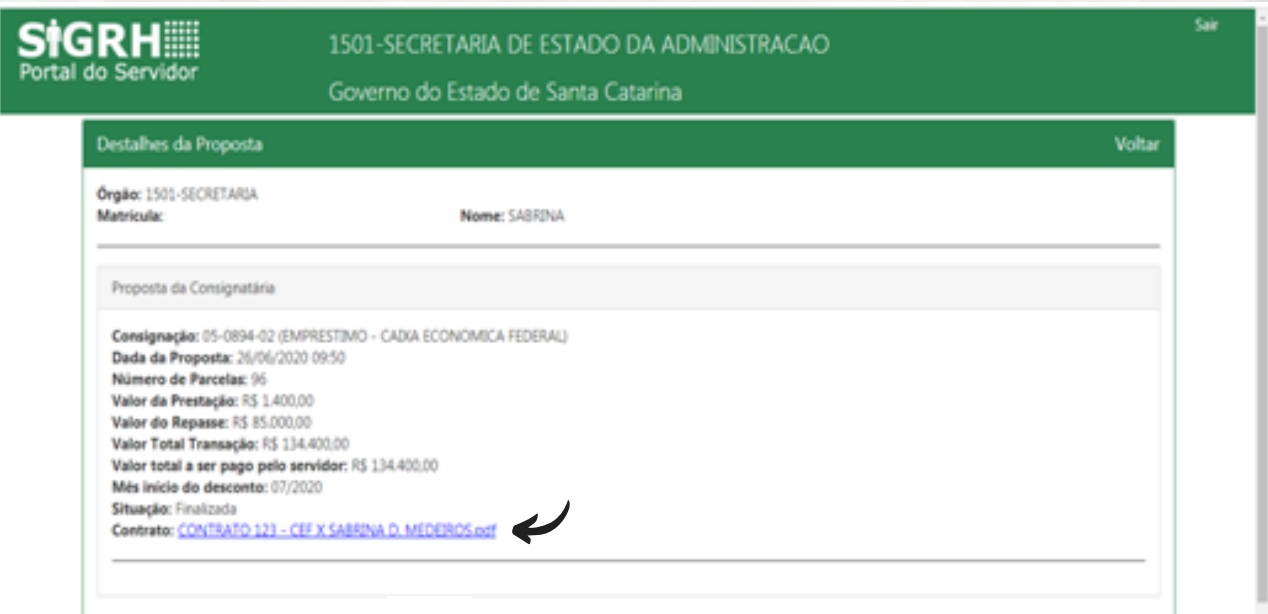

### manual Consignados | 21 **SOL ICITAÇÃO**

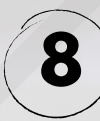

Para acompanhar a evolução do seu empréstimo. Volte a página principal e clique na opção "Minhas Consignações".

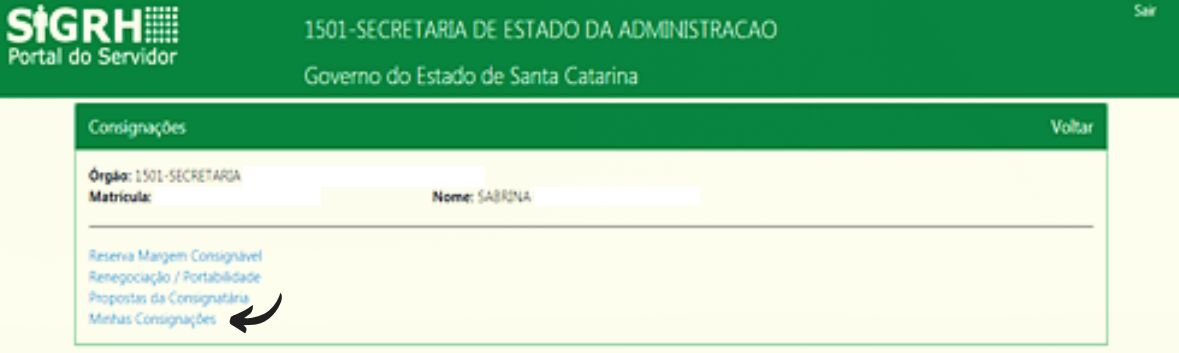

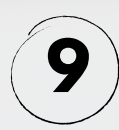

No exemplo abaixo, escolhemos a situação "Todas". Nesse caso, serão listadas todas as consignações facultativas já contratadas pelo servidor, mesmo aquelas já finalizadas. Para obter mais informações, clique na imagem ao lado da consignação que deseja detalhar.

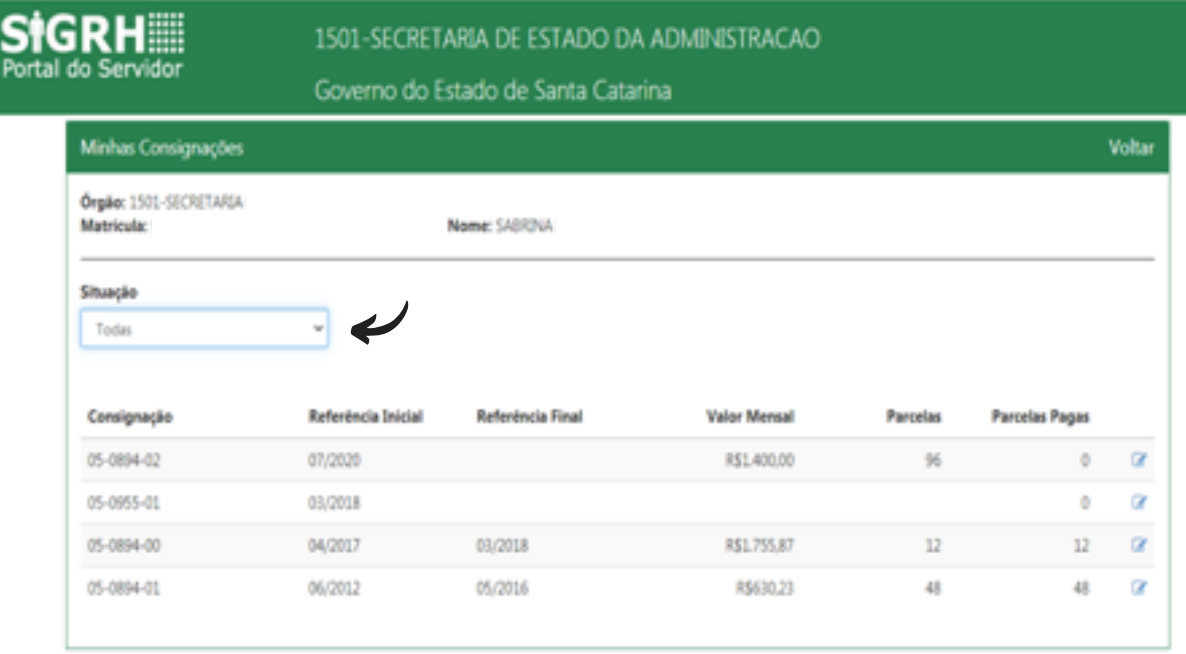

### **SOL ICITAÇÃO**

# **Entenda o que cada uma dessas expressões significa**

**Consignação** – apresenta o código de desconto correspondente a consignação facultativa contratada. Esse código também aparece em seu contracheque;

**Referência Inicial** – informa o mês em que o desconto teve ou terá início na folha de pagamento;

**Referência Final** – informa o mês em que ocorreu a liquidação do contrato;

**Valor Mensal** – informa o valor da parcela contratada;

**Parcelas** – informa a quantidade de parcelas contratadas;

**Parcelas Pagas** – informa a quantidade de parcelas que já foram pagas.

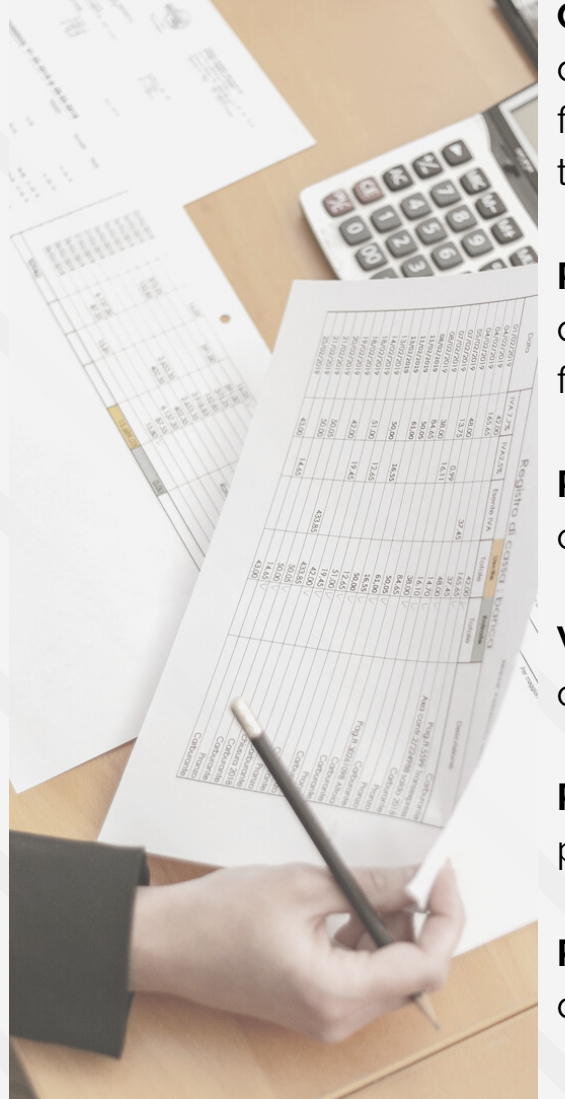

### **PARCELAS**

### **Informações sobre parcelas descontadas em folha de pagamento**

**Saldo Residual** – informa com as expressões "SIM" ou "NÃO" a existência de valor pendente de pagamento, ou seja, quando o valor da parcela não é descontado integralmente na folha de pagamento, o sistema aponta o saldo residual;

**Pagamento Manual** – aponta os valores pagos extra folha, ou seja, quando há um saldo residual a consignatária poderá cobrar o valor pendente de outra maneira, que não o desconto em folha: boleto bancário, débito em conta, entre outras. Desde que previamente acordado em contrato;

**Valor Residual** – informa o valor pendente de pagamento na parcela do mês.

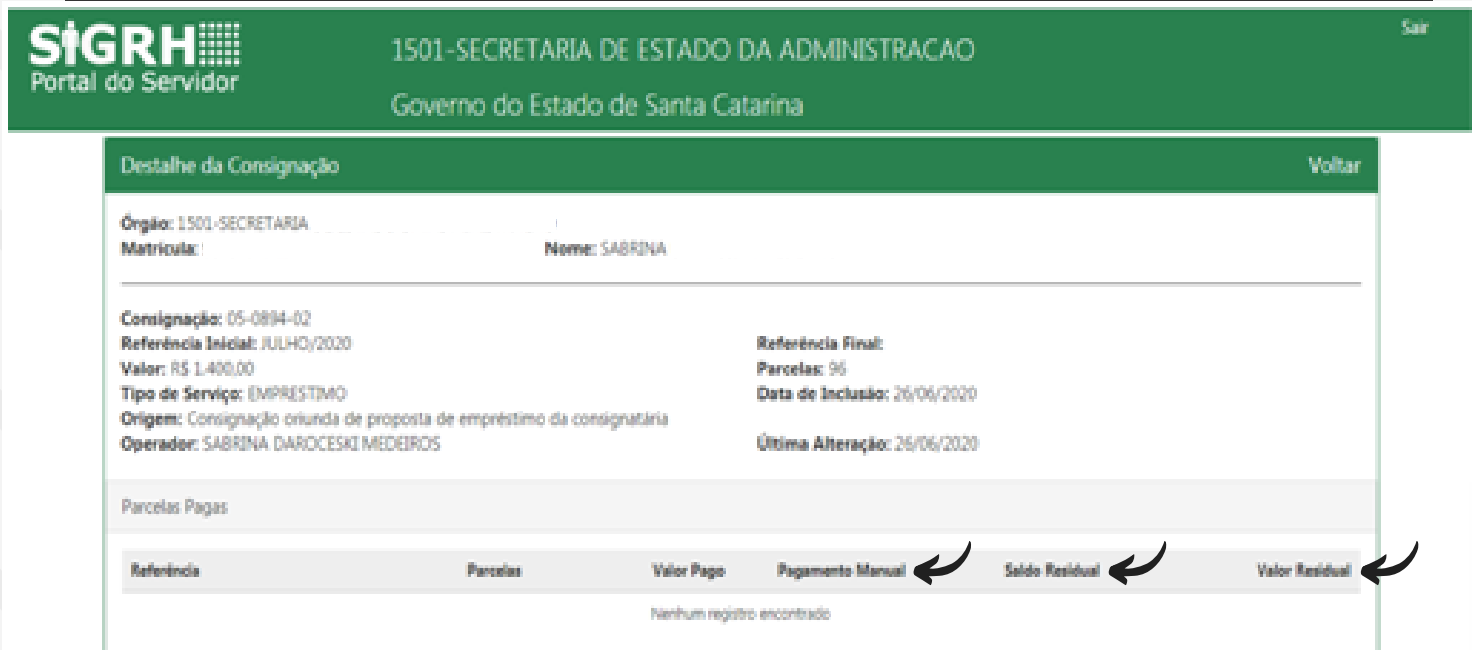

# **RENE GOCIAÇÃO**

## **Como solicitar a renegociação/ refinanciamento de um empréstimo consignado?**

Para solicitar a renegociação de um empréstimo consignado, o servidor deverá seguir os passos abaixo demonstrados:

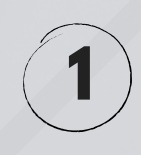

Acesse o Portal do Servidor e clique no banner **CONSIGNAÇÕES**. Na página principal selecione a opção **Renegociação/ Portabilidade.**

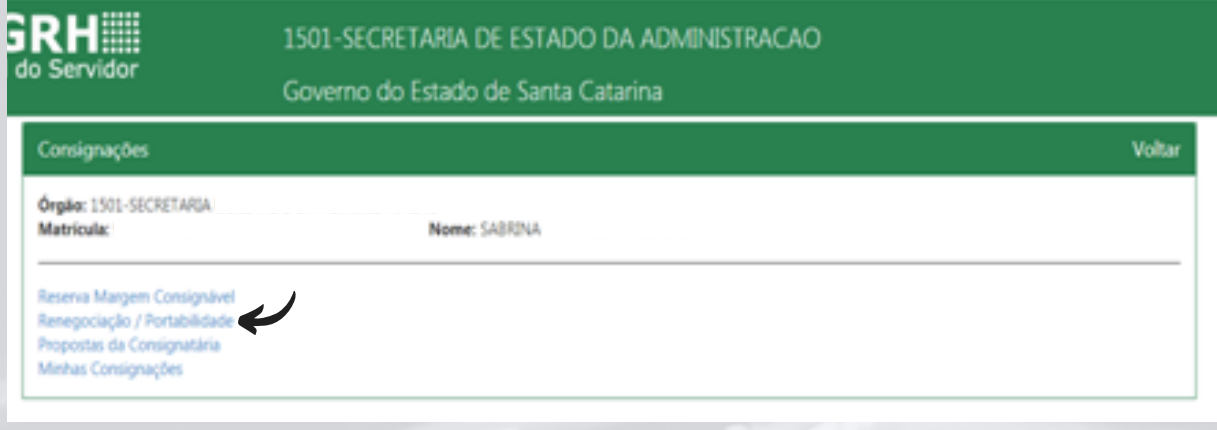

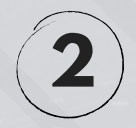

Selecione a opção "**RENEGOCIAÇÃO**" e clique na aba "**NOVA RENEGOCIAÇÃO**".

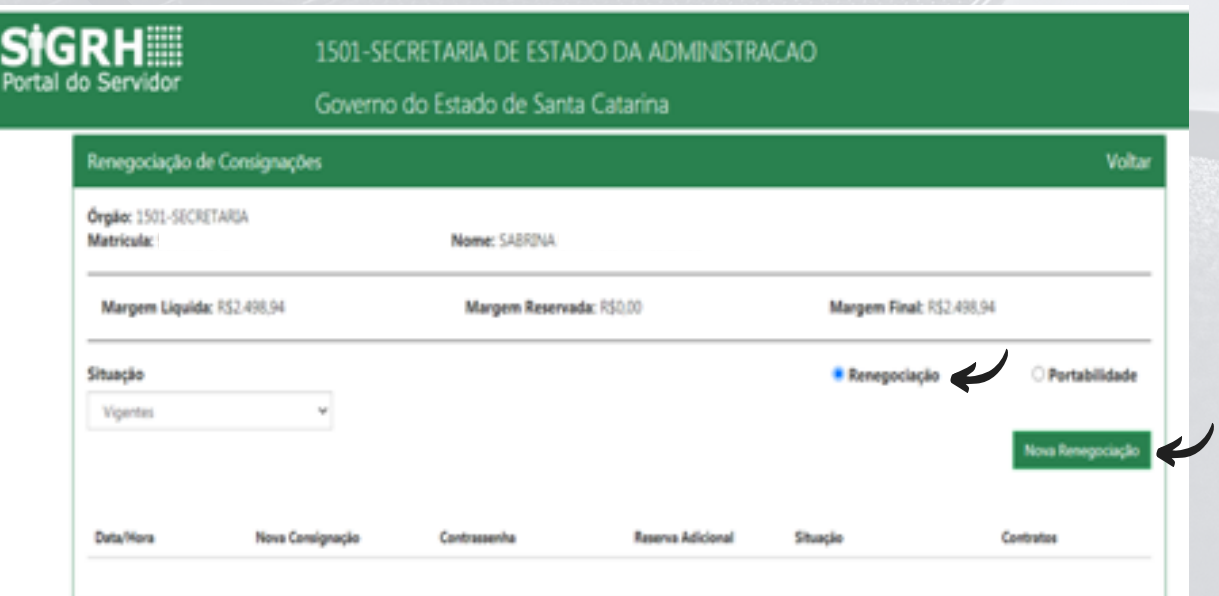

### **RENE GOCIAÇÃO**

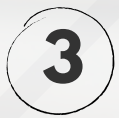

Selecione a consignatária detentora do empréstimo que deseja renegociar

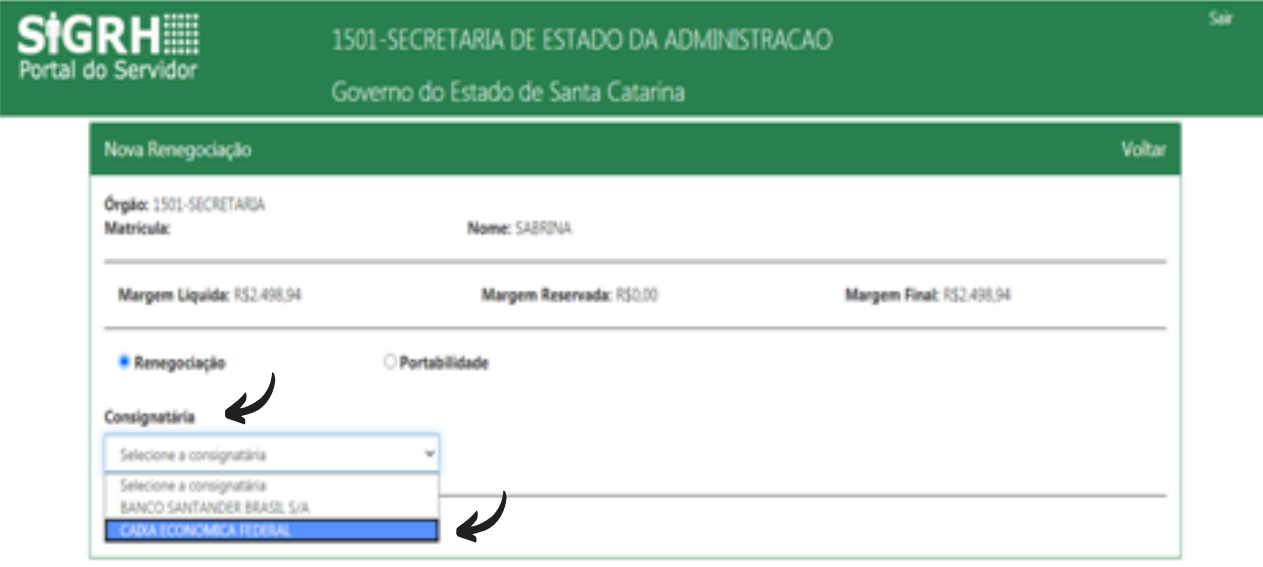

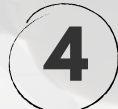

Selecione o contrato que deseja renegociar. É possível inserir uma **RESERVA ADICIONAL**, caso pretenda aumentar o valor da parcela para obter um montante maior com a renegociação.

Clique em **INCLUIR RENEGOCIAÇÃO**.

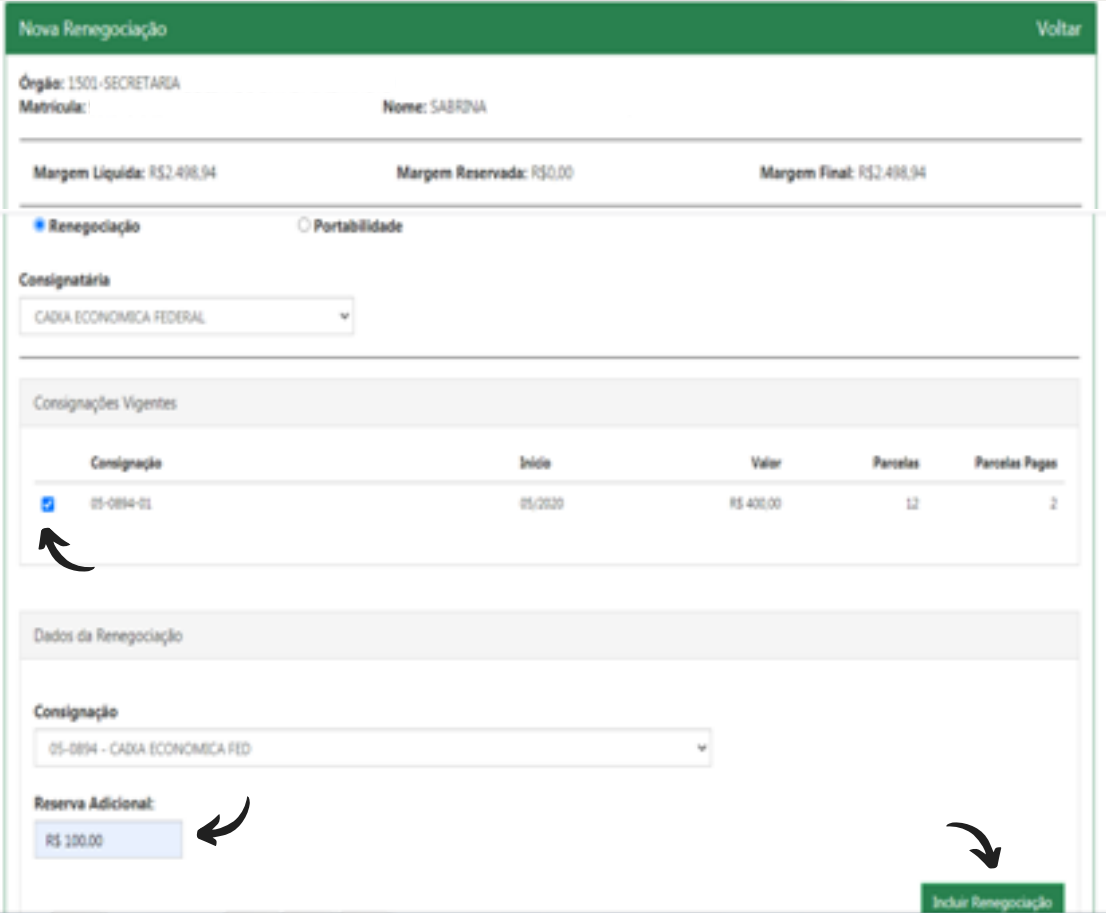

### **RENE GOCIAÇÃO**

Anote o número da CONTRASSENHA, pois ela deverá ser apresentada no momento da renegociação do empréstimo com a consignatária.

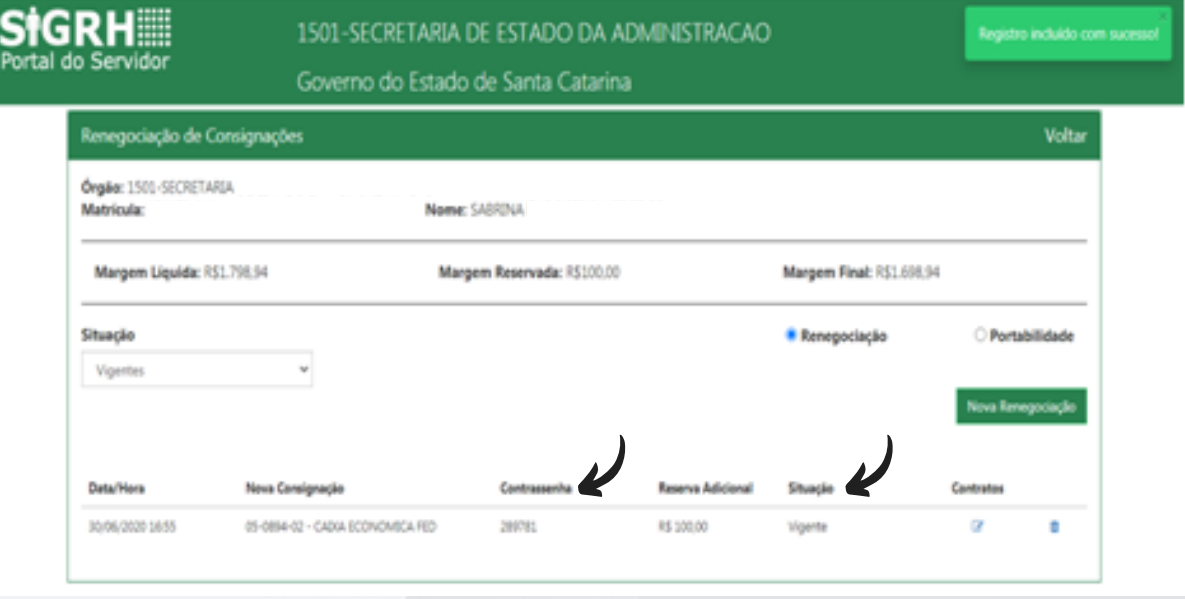

**6**

**5**

Para verificar o contrato original, basta clicar na imagem ao lado do resumo da proposta de renegociação.

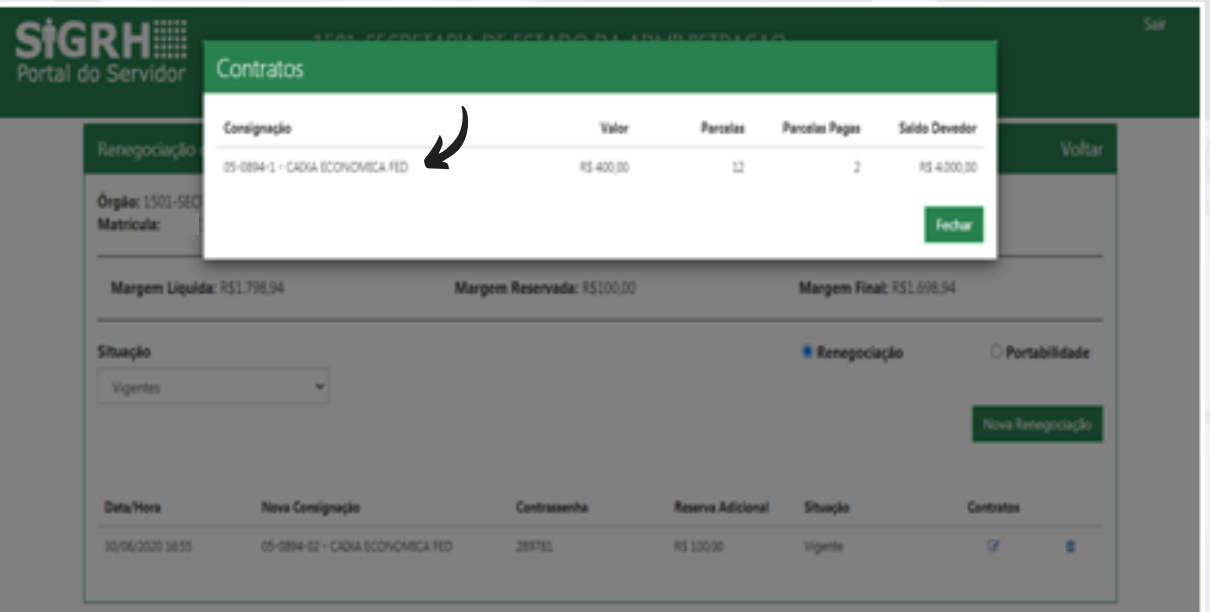

### **RENE GOCIAÇÃO**

**7**

Após acordado os termos da renegociação, a consignatária emitirá uma proposta de renegociação.

Para acessar os dados da proposta, clique na opção **PROPOSTA DA CONSIGNATÁRIA**, conforme imagem abaixo.

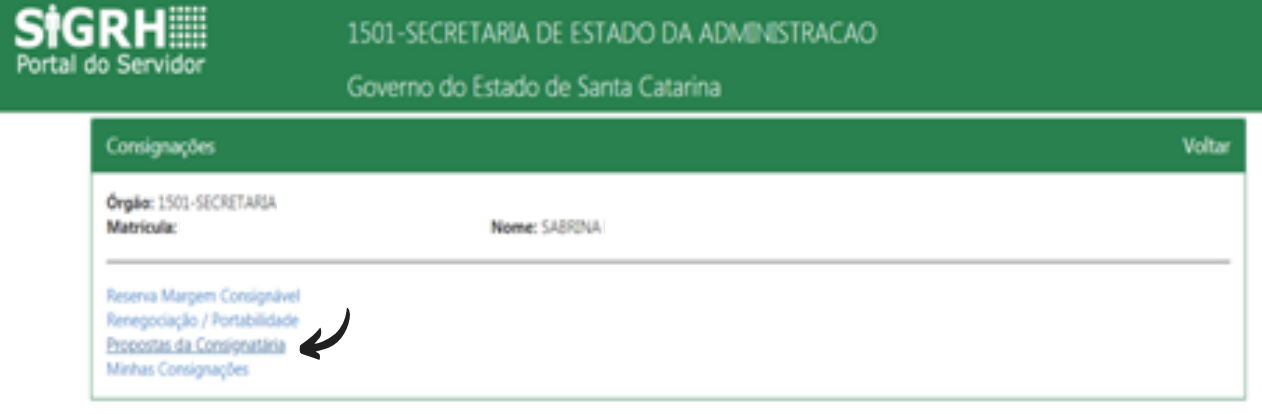

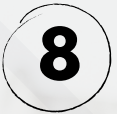

Escolha a Situação "**Pendente aceite do servidor**" e selecione a opção "**Renegociação**". Note que aparecerá a proposta elaborada pela consignatária. Clique na imagem ao lado das informações para obter mais detalhes da proposta.

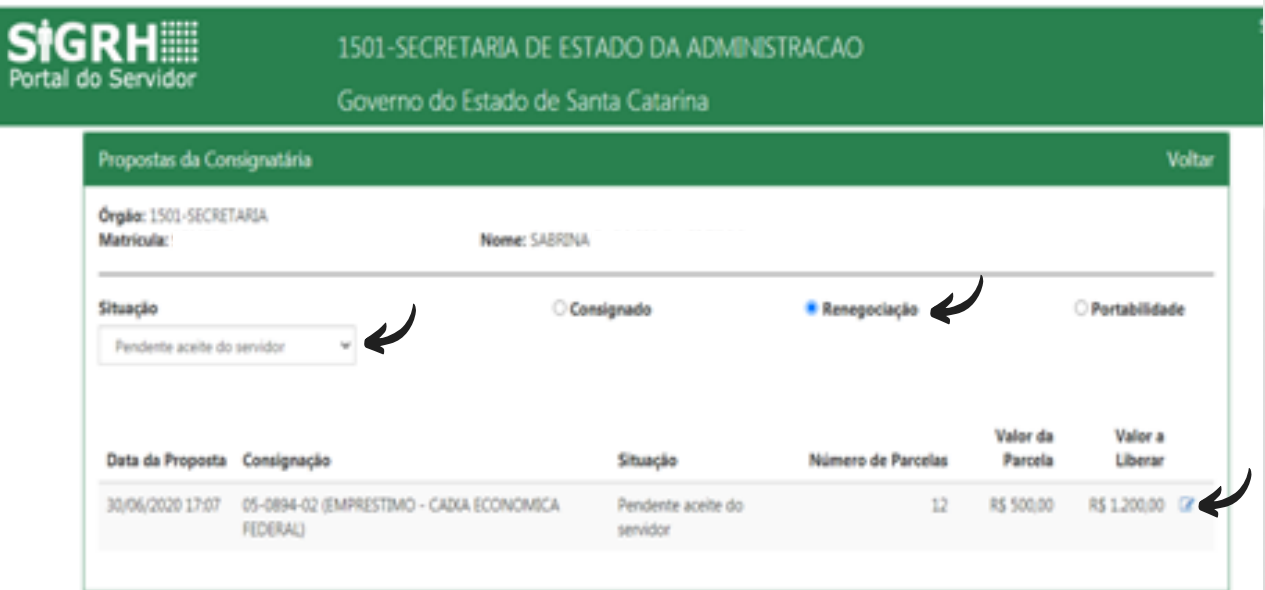

### **RENE GOCIAÇÃO**

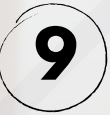

Verifique se as informações cadastradas estão de acordo com aquelas que foram negociadas com a consignatária. Em caso positivo, clique na opção "**Aceitar**". Do contrário, clique em "**Recusar**".

Ao recusar uma proposta você terá que iniciar todo o processo de renegociação novamente.

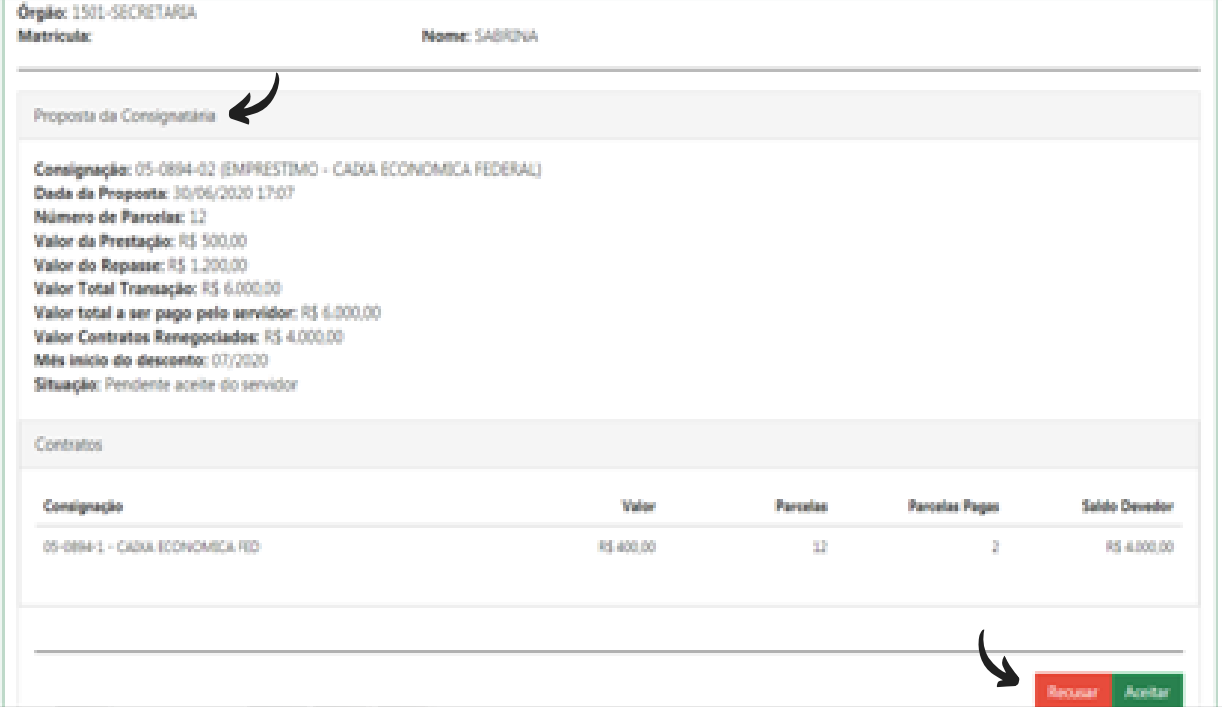

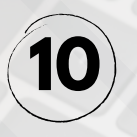

Ao selecionar, no quadro anterior, a opção "**Aceitar**" o sistema irá gerar a informação "**Registro alterado com sucesso**" e a proposta deixará de aparecer na Situação "**Pendente aceite do servidor**".

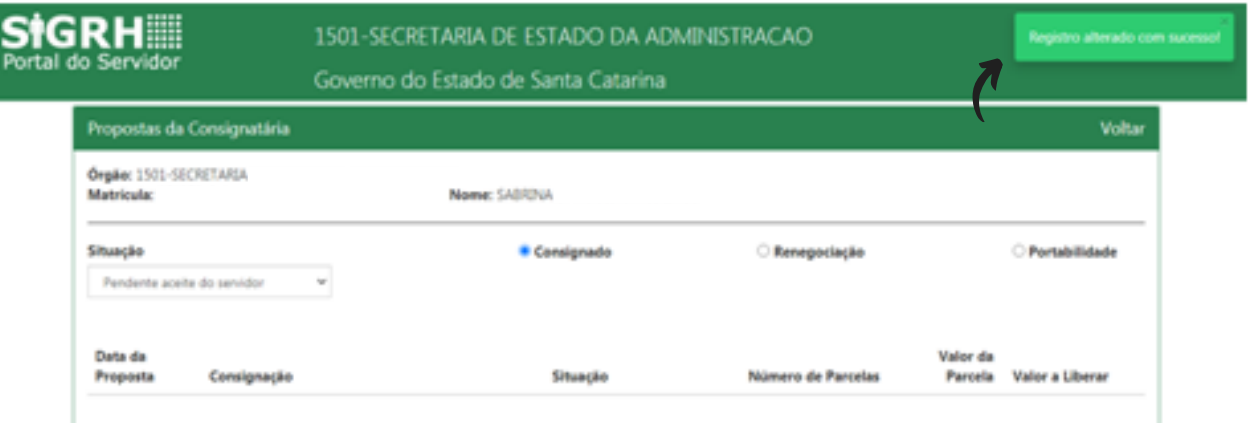

### **RENE GOCIAÇÃO**

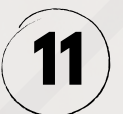

Para consultar o status da proposta, escolha a Situação "Todas" e selecione a opção "Renegociação". Note que o status da situação mudou para "Pendente deferimento consignatária". Isso significa que para concluir o seu pedido, basta que a consignatária aprove a renegociação.

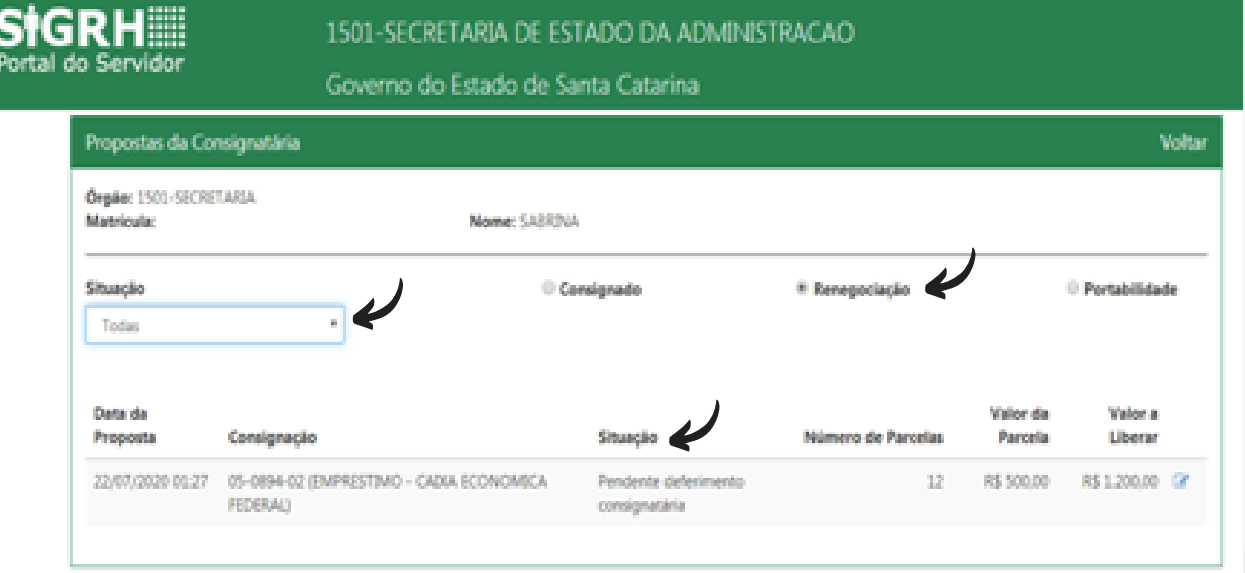

**12**

Após a aprovação da proposta por parte do servidor, ainda será possível efetuar sua recusa, desde que a consignatária ainda não tenha deferido a mesma.

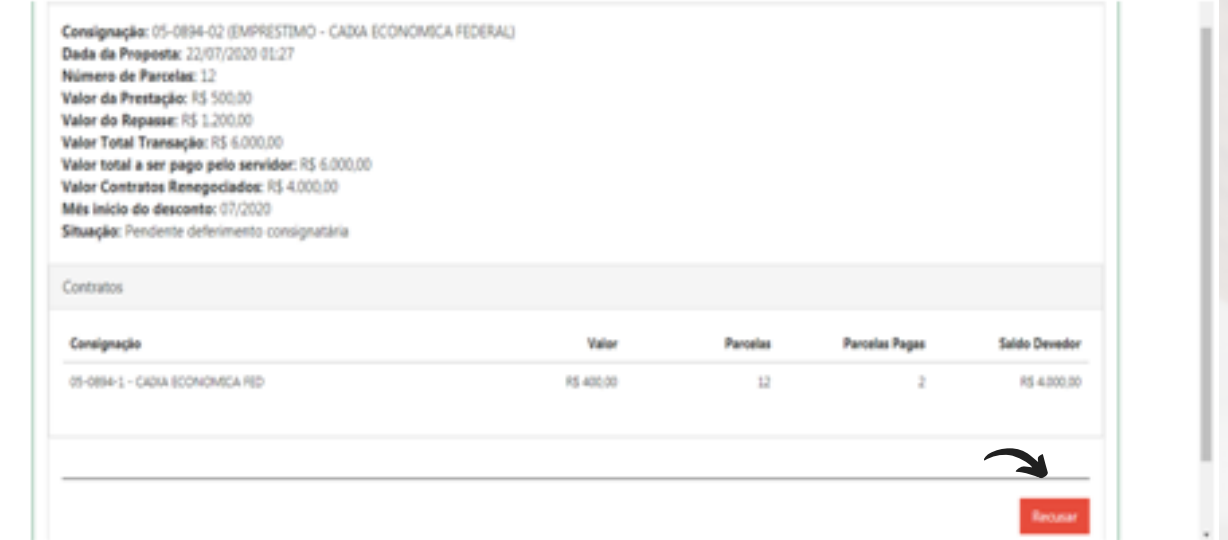

### **RENE GOCIAÇÃO**

**13**

Quando a consignatária aprovar a renegociação do empréstimo, a situação da proposta passará para "**Finalizada**". Clique na imagem ao lado do resumo da proposta.

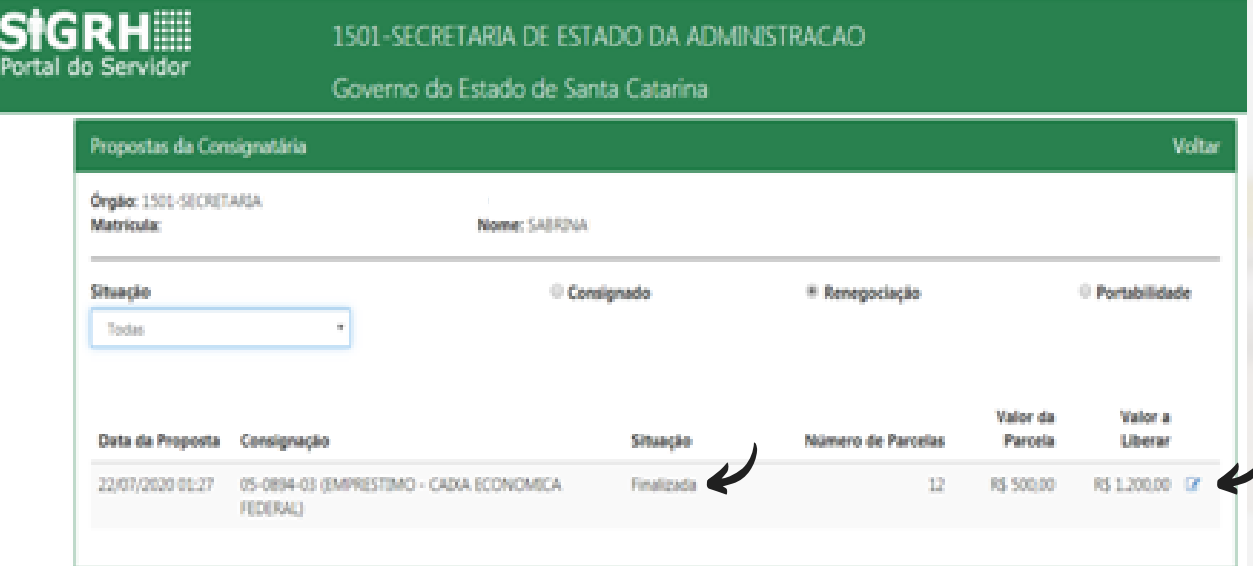

**14**

Note que no detalhamento da proposta finalizada, consta o contrato do **NOVO EMPRÉSTIMO** em formato digital. Dessa forma, sempre que precisar você poderá acessar seu contrato.

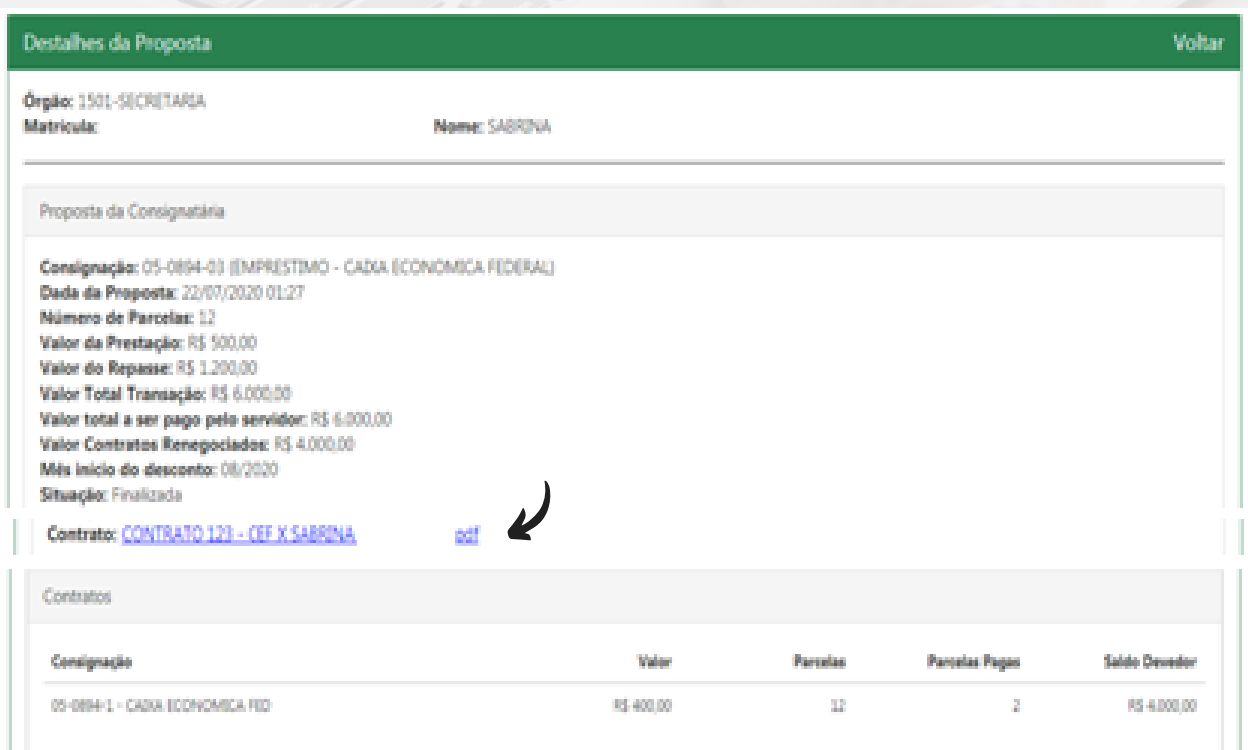

**RENE GOCIAÇÃO**

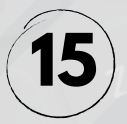

Para acompanhar a evolução do seu novo empréstimo. Volte a página principal e clique na opção "**Minhas Consignações**".

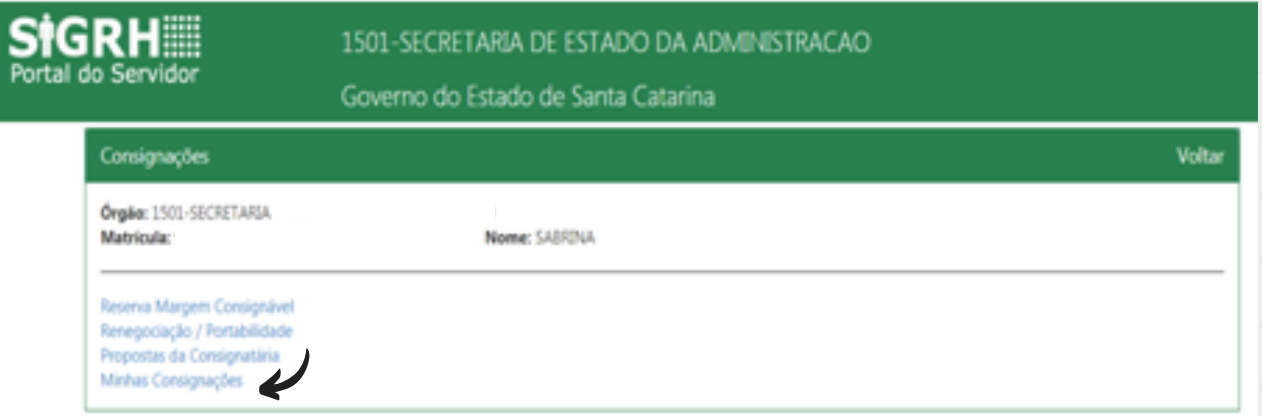

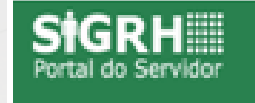

### 1501-SECRETARIA DE ESTADO DA ADMINISTRACAO

Governo do Estado de Santa Catarina

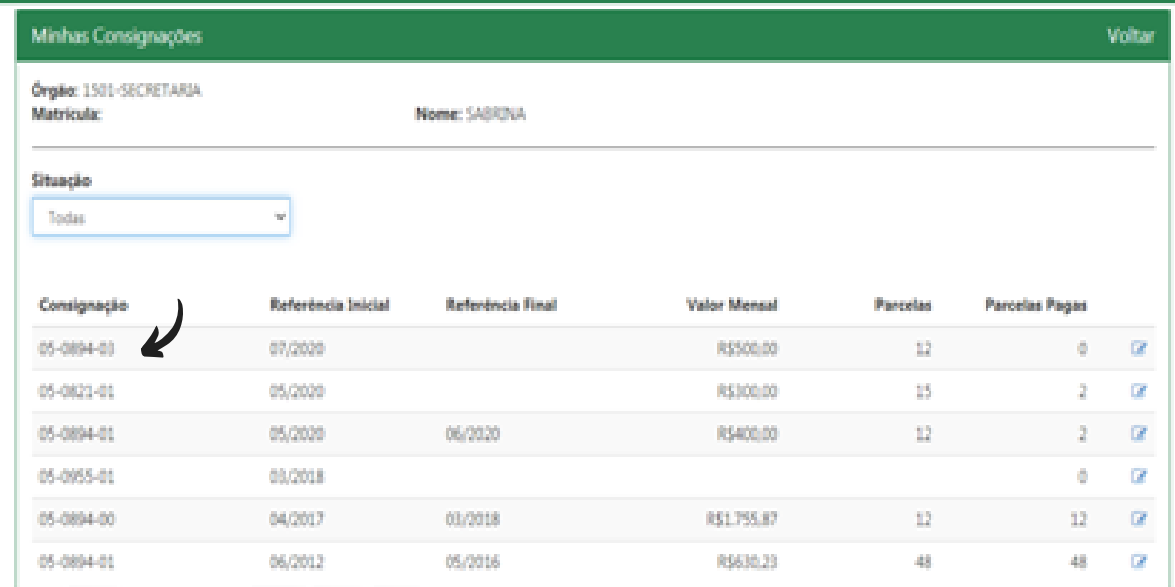

# **PORTABI L I D A D E**

# **Como solicitar a portabilidade de um empréstimo consignado?**

Para solicitar a portabilidade de um empréstimo consignado, o servidor deverá seguir os passos abaixo demonstrados:

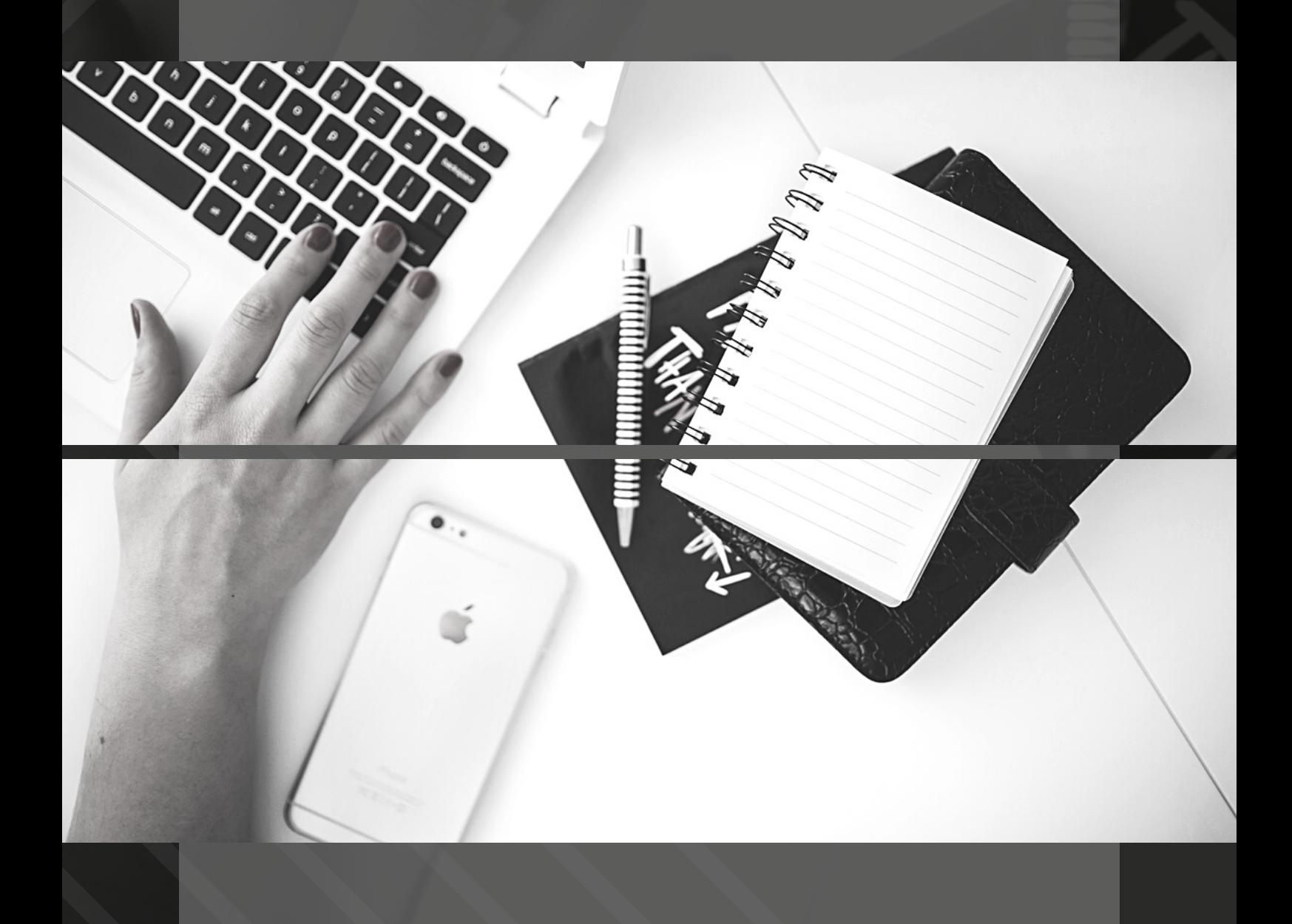

 $PORTABLEIDADE$ 

Acesse o Portal do Servidor e clique na opção **CONSIGNAÇÕES.** Na página principal selecione a opção **Renegociação/Portabilidade**.

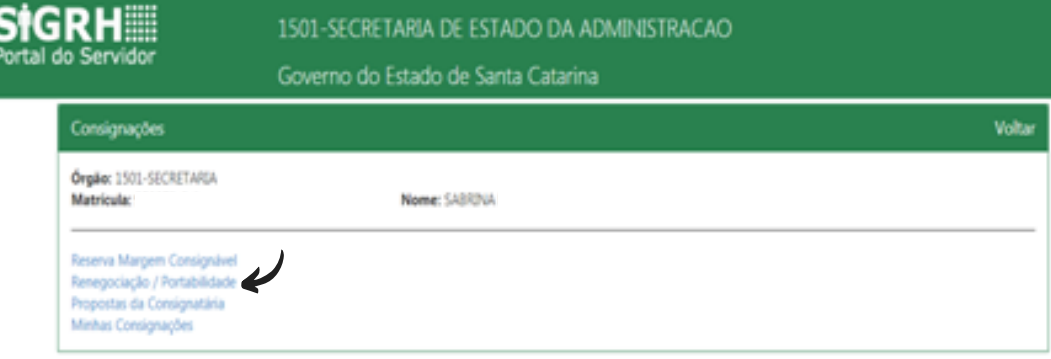

**2** Selecione a opção "**PORTABILIDADE**" e clique na aba "**NOVA PORTABILIDADE**".

![](_page_32_Picture_125.jpeg)

![](_page_32_Picture_6.jpeg)

**1**

**3** Selecione <sup>a</sup> consignatária detentora do empréstimo que deseja portar.

![](_page_32_Picture_126.jpeg)

#### $PORTABLEIDADE$

![](_page_33_Picture_2.jpeg)

Em **CONSIGNAÇÕES VIGENTES**, selecione o contrato que deseja portar.

Em **DADOS DA PORTABILIDADE**, escolha a consignatária de destino do contrato.

Clique em **INCLUIR PORTABILIDADE**.

**OBSERVAÇÃO**: Após o processo de portabilidade, caso o servidor tenha interesse na renegociação do contrato portado, é possível inserir já nessa tela um valor de reserva adicional de margem. Nesse caso, informe o valor no campo **RESERVA ADICIONAL**. É importante frisar que esse não é um campo obrigatório e o processo de renegociação poderá ser realizado em um outro momento.

![](_page_33_Picture_219.jpeg)

#### $PORTABLEIDADE$

Selecione "Portabilidade" e Situação "Vigente" para visualizar a solicitação de portabilidade. Anote o número da CONTRASSENHA, pois ela deverá ser apresentada para a consignatária de destino do contrato.

![](_page_34_Picture_182.jpeg)

**6**

**5**

Para verificar o contrato original, basta clicar na imagem ao lado do resumo da proposta de portabilidade

![](_page_34_Picture_183.jpeg)

![](_page_34_Picture_7.jpeg)

**7** <sup>A</sup> partir desse momento, <sup>a</sup> consignatária de destino do contrato irá realizar os procedimentos para o aceite da consignatária de origem.

#### $PORTABLEIDADE$

![](_page_35_Picture_2.jpeg)

Quando a negociação entre as instituições financeiras estiver concluída, a situação da sua proposta passará para **PENDENTE ACEITE SERVIDOR**. Importante frisar que nesse momento a portabilidade do contrato já terá

ocorrido, ou seja, o contrato já estará na folha de pagamento do servidor/pensionista, porém nas mesmas condições da instituição financeira de origem.

Logo, os passos a seguir, referem-se ao aceite do servidor na proposta elaborada pela consignatária de destino, **não havendo mais a possibilidade de recusar a portabilidade.**

Lembrando que o servidor terá uma prazo de 7 (sete) dias para efetuar o comando de aceite ou recusa DA PROPOSTA no sistema.

Para acessar os dados da proposta, clique na opção **PROPOSTA DA CONSIGNATÁRIA**, conforme imagem abaixo.

![](_page_35_Picture_363.jpeg)

![](_page_35_Picture_9.jpeg)

Escolha a Situação "**Pendente aceite do servidor**" e selecione a opção "**PORTABILIDADE**". Note que aparecerá a proposta elaborada pela consignatária. Clique na imagem ao lado das informações para obter mais detalhes da proposta.

![](_page_35_Picture_364.jpeg)

 $PORTABLEIDADE$ 

![](_page_36_Picture_2.jpeg)

Verifique se as informações cadastradas estão de acordo com aquelas que foram negociadas com a consignatária. Em caso positivo, clique na opção "Aceitar". Do contrário, clique em "Recusar".

Ao recusar a proposta terá havido apenas a migração do contrato de uma instituição financeira para a outra, não alterando o valor nem o número de parcelas pagas e a pagar.

![](_page_36_Picture_232.jpeg)

**11**

Ao selecionar, no quadro anterior, a opção "**Aceitar**" o sistema irá gerar a informação "**Registro alterado com sucesso**" e a proposta deixará de aparecer na Situação "**Pendente aceite do servidor**".

![](_page_36_Picture_233.jpeg)

#### $PORTABLEIDADE$

![](_page_37_Picture_2.jpeg)

Para consultar o status da proposta, escolha a Situação "**Todas**" e selecione a opção "**Portabilidade**". Note que o status da situação mudou para "**Pendente deferimento consignatária**". Isso significa que para concluir o seu pedido, basta que a consignatária de destino efetue no sistema o comando de deferimento.

![](_page_37_Picture_194.jpeg)

![](_page_37_Picture_5.jpeg)

Quando a consignatária deferir o pedido do servidor, a situação da proposta passará para "Finalizada". Clique na imagem ao lado do resumo da proposta.

![](_page_37_Picture_195.jpeg)

#### $PORTABLEIDADE$

![](_page_38_Picture_2.jpeg)

Note que no detalhamento da proposta finalizada, consta o contrato do **NOVO EMPRÉSTIMO** em formato digital. Dessa forma, sempre que precisar você poderá acessar seu contrato.

![](_page_38_Picture_137.jpeg)

![](_page_38_Picture_5.jpeg)

Para acompanhar a evolução do seu contrato na nova consignatária, volte a página principal e clique na opção "**Minhas Consignações**".

![](_page_38_Picture_138.jpeg)

# **CONSI GNAÇÕES NÃO F INANCEIRAS**

São consideradas consignações não financeiras:

I - contribuição ou mensalidade em favor de sindicatos, entidades de classe, associações e clubes constituídos de servidores públicos estaduais, ativos, inativos e pensionistas;

II - contribuição em favor de entidades beneficentes que tenham por objeto social apenas fins esportivos, culturais, assistenciais ou sociais;

III – contribuição ou mensalidade para previdência complementar, planos de pecúlio, de capitalização e de saúde;

IV – prêmio de seguro de vida;

V – contribuição, mensalidade e coparticipação para de planos de saúde e odontológicos; e,

VI - desconto de valores relativos a sistema de assistência de saúde administrado por entidades beneficentes reconhecidas como organização social, assim enquadradas nos termos da Lei Estadual 12.929, de 04 de fevereiro de 2004.

Diferentemente do empréstimo, nesse tipo de consignação não há a necessidade de reserva prévia de margem por parte do servidor, logo o processo será todo realizado pela consignatária.

Dessa forma, após o servidor demonstrar interesse por um dos serviços acima mencionados e assinar o termo de adesão fornecido pela consignatária, esta enviará a informação de inclusão do desconto em folha de pagamento por meio da funcionalidade IMPORTAR CONSIGNAÇÕES.

Além disso, os processos de alteração de valores ou finalização de descontos também deverão ser tratados diretamente com a consignatária, que após ter a documentação comprobatória da solicitação (documento assinado pelo servidor) deverá encaminhar a informação também por meio da funcionalidade IMPORTAR CONSIGNAÇÕES.

# **QU ITAÇÃO ANTECIPA D A**

Os empréstimos contratados podem ser quitados a qualquer época. Para isso, o servidor deverá comparecer à instituição financeira contratada, para negociar a quitação antecipada.

Após a quitação do contrato, a instituição financeira deverá efetuar a liquidação do empréstimo no Portal da Consignatária para não haver mais descontos na folha de pagamento do servidor.

**Ex.:** Empréstimo liquidado em 10/07/2020; não deverá haver desconto na folha de julho. Havendo a operação após essa data, a parcela referente ao mês de julho deverá ser descontada no contracheque.

O desconto só será excluído do contracheque quando o empréstimo for liquidado no sistema pela consignatária.

# **COBRANÇAS**

# **O valor já foi pago, ou debitado e recebi uma notificação de cobrança. O que fazer?**

Caso o servidor/pensionista seja notificado pelo banco para pagamento de parcela já descontada no contracheque, deverá apresentar à consignatária o comprovante do mês em que houve o desconto.

Ao comparecer à consignatária, deverá solicitar o protocolo de atendimento indicando o seu comparecimento para apresentação do referido contracheque. Em caso de desconto de parcela ja quitada, deverá também contactar a consignatária.

Para a restituição do valor descontado indevidamente, o servidor/pensionista deverá apresentar à consignatária o contracheque do mês em que houve o débito ou o comprovante de pagamento do boleto.

Caso o banco não aceite os comprovantes apresentados ou não devolva os valores debitados indevidamente, o servidor deverá procurar a gestão de pessoas de seu órgão de origem e, os pensionistas, ao IPREV, para abrir um processo administrativo.

O órgão de origem (ou o IPREV) encaminhará o processo administrativo à SEA para providências junto à consignatária.

O servidor que se sentir prejudicado pela ação da consignatária, nas operações de crédito consignado, pode recorrer à Ouvidoria do Banco Central (BACEN), no: www.bcb.gov.br/acessoinformacao/ouvidoria ou pelo telefone 145 (custo de ligação local).

# **D ESCONTO PARCIAL**

### **Em caso de nome negativo**

Em caso de nome, indevidamente, incluído no sistema de órgãos de proteção ao crédito o servidor ou pensionista deve:

Munido do(s) contracheque(s) respectivo(s), se dirigir à consignatária para comprovação do(s) desconto(s) em folha da(s) parcela(s) reclamada(s), para solicitar a retirada do seu nome do cadastro de inadimplentes.

Caso o banco não aceite os comprovantes apresentados, os servidores deverão procurar o seu órgão de origem para abrir processo administrativo (pensionistas no IPREV), o qual será encaminhado à SEA, para providências junto à consignatária.

### **D ESCONTO PARCIAL**

Devido ao aumento dos descontos compulsórios no contracheque do servidor em determinados meses, pode ocorrer o desconto parcial de um empréstimo, ou seja, descontar apenas parte do valor da parcela.

Nesse caso, o servidor deverá entrar em contato com a consignatária responsável pelo empréstimo para negociar outra forma de pagamento do saldo residual (valor não descontado).

Em geral, as consignatárias emitem um boleto bancário com o saldo residual, acrescido de juros. Outras consignatárias debitam o valor pendente na própria conta corrente do servidor (quando este possui conta naquela instituição bancária).

Havendo pagamentos/débitos fora do contracheque, compete, exclusivamente, à consignatária promover a amortização das parcelas, por meio do Portal da Consignatária.

Dessa forma, o Sistema ficará atualizado e não haverá descontos residuais ao final do contrato.

# **PARCELAS**

### **Como monitorar as parcelas**

![](_page_43_Picture_187.jpeg)

As parcelas descontadas podem ser acompanhadas por meio do **contracheque** ou da aba **consignações**, ambos presentes no **Portal do Servidor**.

No CONTRACHEQUE, a informação sobre a quantidade de parcelas descontadas e parcelas restantes para a quitação aparece ao lado do valor da prestação do empréstimo.

Já o monitoramento pela aba CONSIGNAÇÕES, deve ser realizado clicando na opção "Minhas Consignações". Para informações detalhadas, pressione o botão do mouse na imagem ao lado do contrato desejado.

# **INFOR M AÇÕES**

# **É obrigatório ter conta corrente no banco em que irei contratar?**

Em geral não há a necessidade de o servidor possuir conta na instituição bancária em que deseja contratar um empréstimo consignado. Entretanto, algumas instituições, por política própria, podem fazer essa exigência para liberar o empréstimo.

### **Mais informações sobre consignados**

O servidor deve procurar a consignatária para resolver os problemas específicos de seu contrato.

Para dúvidas gerais, o servidor pode solicitar auxílio no setorial de RH do seu órgão de origem, ou no IPREV, no caso de pensionistas.

A gerência responsável pelos consignados é a Gerência de Gestão de Consignados – GCONS que pertence a Diretoria de Gestão e Desenvolvimento de Pessoas da Secretaria de Estado da Administração.

![](_page_45_Picture_0.jpeg)

**SECRETARIA DE ESTADO** DA ADMINISTRAÇÃO

**Diretoria de Gestão e Desenvolvimento de Pessoas**